## studio hybrid **INSTRUKCJA KONFIGURACJI**

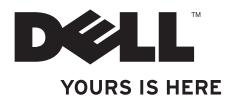

**Twój komputer Studio Hybrid został zaprojektowany z myślą o środowisku naturalnym.** 

**Więcej informacji znajdziesz na stronie www.dell.com/hybrid.**

# studio hybrid

**INSTRUKCJA KONFIGURACJI**

Model DCSEA

## **Uwagi, ostrzeżenia i przestrogi**

**UWAGA:** UWAGA oznacza ważną wiadomość, która pomoże lepiej wykorzystać komputer.

**OSTRZEŻENIE:** OSTRZEŻENIE wskazuje na możliwość uszkodzenia sprzętu lub utraty danych i informuje o sposobie uniknięcia problemu.

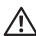

**PRZESTROGA:** PRZESTROGA informuje o sytuacjach, w których występuje ryzyko uszkodzenia sprzętu, obrażeń lub śmierci.

W przypadku zakupu komputera firmy Dell™ serii n żadne odwołania w tym dokumencie dotyczące systemu operacyjnego Microsoft® Windows® nie mają zastosowania.

**Informacje zawarte w tym dokumencie mogą ulec zmianie bez uprzedzenia.**

#### **© 2008 Dell Inc. Wszelkie prawa zastrzeżone.**

Reprodukcja przedstawionych materiałów w jakikolwiek sposób jest prawnie zabronione bez pisemnej zgody Dell Inc.

Zanki towarowe wykorzystane w tym tekście: Nazwa Dell, logo DELL, Inspiron, Dimension i DellConnect są znakami towarowymi należącymi do firmy Dell Inc.; Intel, Pentium i Celeron są zastrzeżonymi znakami towarowymi a Core jest znakiem towarowym należącym do firmy Intel Corporation w Stanach Ziednoczonych i innych krająch; Microsoft, Windows, Windows Vista i logo klawisza startowego Windows Vista są znakami towarowymi lub zastrzeżonymi znakami towarowymi należącymi do firmy Microsoft Corporation Stanach Zjednoczonych i/ lub innych krajach.; Blu-ray Disc jest znakiem towarowym należącym do Blu-ray Disc Association: Bluetooth jest zastrzeżonym znakiem towarowym należącym do firmy Bluetooth SIG, Inc. i jest wykorzystywany przez firmę Dell na zasadach licencji.

Tekst może zawierać także inne znaki i nazwy towarowe, odnoszące się do podmiotów posiadających prawa do tych znaków i nazw lub do ich produktów. Firma Dell Inc. nie rości sobie praw własności do marek i nazw towarowych innych niż jej własne.

## **Spis treści**

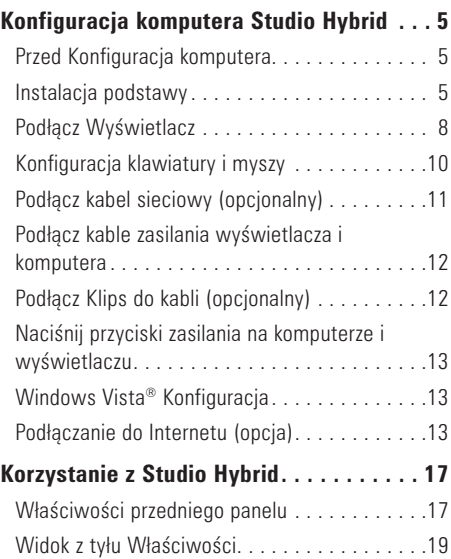

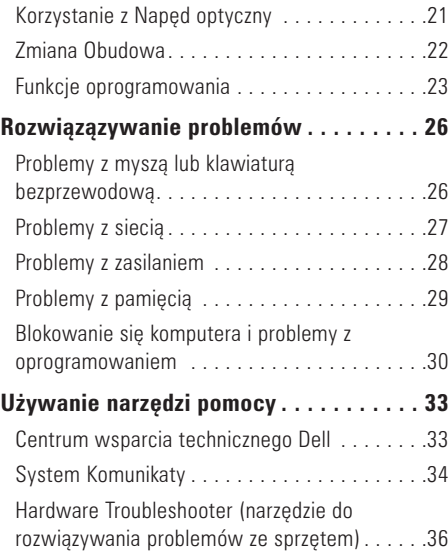

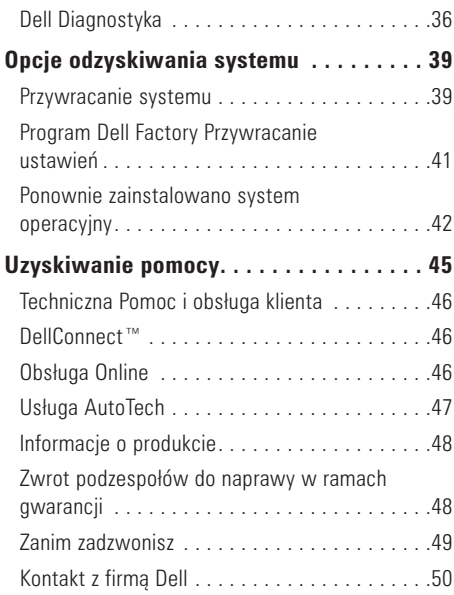

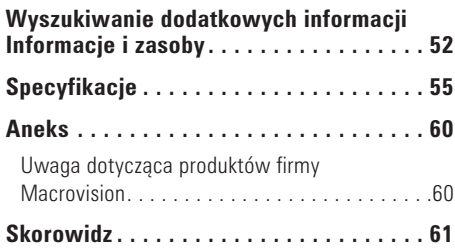

## <span id="page-6-0"></span>**Konfiguracja komputera Studio Hybrid**

W tym rozdziale znajdują się informacje odnośnie konfiguracji komputera Studio Hybrid 140g oraz podłączania urządzeń peryferyjnych.

## **Przed Konfiguracja komputera**

Należy upewnić się, że w miejscu ustawienia komputera istnieje łatwy dostep do źródła zasilania, odpowiednia wentylacja i równa powierzchnia, na której będzie stał komputer.

Ograniczenie przepływu powietrza wokół komputera Studio Hybrid może doprowadzić do przegrzania. W celu zapobiegania przegrzaniu, należy zapewnić co najmniej 10,2 cm (4 cale) wolnej przestrzeni za komputerem i minimum 5,1 cm (2 cale) z wszystkich stron. Nigdy nie należy umieszczać włączonego komputera w zamkniętej przestrzeni, takiej jak szafka lub szuflada.

**OSTRZEŻENIE:** Umieszczenie lub układanie ciężkich lub ostrych przedmiotów na komputerze może spowodować trwałe uszkodzenie komputera.

## <span id="page-6-1"></span>**Instalacja podstawy**

Istnieje opcja ustawienia komputera w położeniu pionowym lub poziomym.

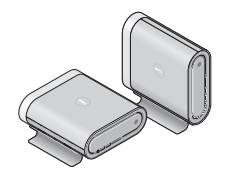

Twój komputer automatycznie obraca podświetlaną nazwę i symbole, aby poprawnie wyświetlać je w dowolnym położeniu. Przy włączonym komputerze, loga Dell™ na obu stronach komputera świecą się, gdy komputer znajduje się w położeniu pionowym, a gdy znajduje się w położeniu poziomym świecą tylko na górnej powierzchni.

#### <span id="page-7-0"></span>**Pionowo Położenie**

Aby ustawić komputer w położeniu *pionowym*, włóż zaciski zabezpieczające do otworów w komputerze. Opuszczaj komputer na podstawę do momentu całkowitego wsunięcia zacisków do otworów.

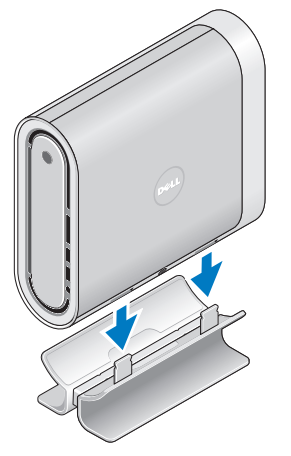

#### **Poziomo Położenie**

Ustawienie komputera w położeniu *poziomym*:

- **1.** Jeżeli podstawa została zainstalowana w położeniu pionowym, delikatnie unieś komputer ze podstawy, jednocześnie przytrzymując podstawę na płaskiej powierzchni.
- **2.** Obróć podstawę i wypchnij poprzeczkę stabilizującą z podstawy.

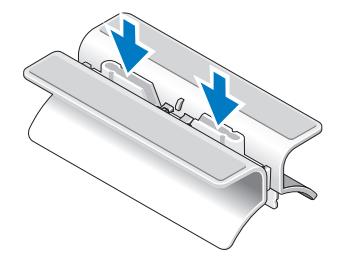

<span id="page-8-0"></span>**3.** Oddziel dwa końce podstawy.

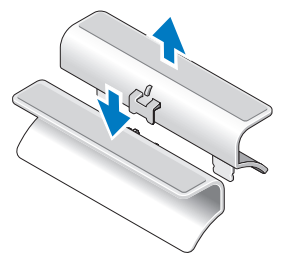

**4.** Odwórć podstawę i włóż porzeczkę stabilizującą do otworów mocowania w podstawie.

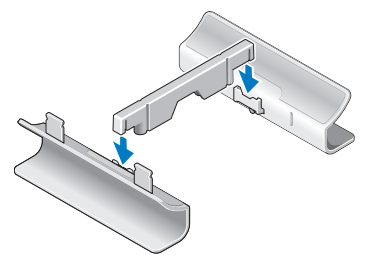

#### **Konfiguracja komputera Studio Hybrid**

**5.** Włóż zaciski zabezpieczające podstawy do otworów komputera i opuszczaj komputer na podstawę do momentu wsunięcia zacisków do otworów.

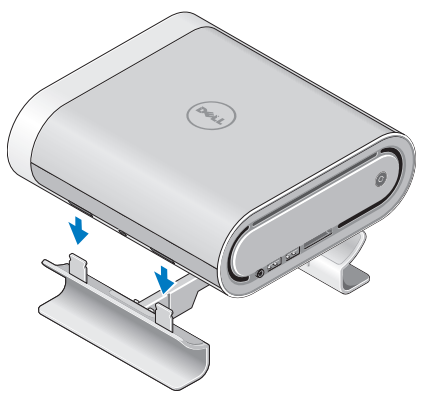

## <span id="page-9-0"></span>**Podłącz Wyświetlacz**

Twój komputer korzysta z jednego lub dwóch różnych złączy wyświetlacza. Złącze HDMI jest złączem cyfrowym o dużej wydajności, które przewodzi zarówno sygnały video jak i audio dla wyświetlaczy, takich jak telewizory i monitory ze zintegrowanymi głośnikami. Złącze DVI jest również złączem cyfrowym o dużej wydajności, jednak nie przewodzi sygnału audio. To złącze może być wykorzystywane przez wyświetlacze, takie jak monitory i projektory, które nie mają wbudowanych głośników.

Sprawdź typ posiadanego telewizora lub monitora, aby dowiedzieć się jakie zawiera złącza. Podczas identyfikacji złączy wyświetlacza, zobacz poniższą tabelę, aby określić typ połączenia, z którego należy korzystać.

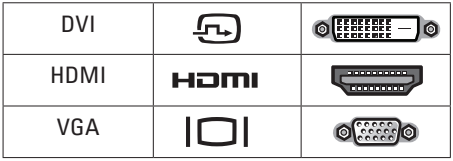

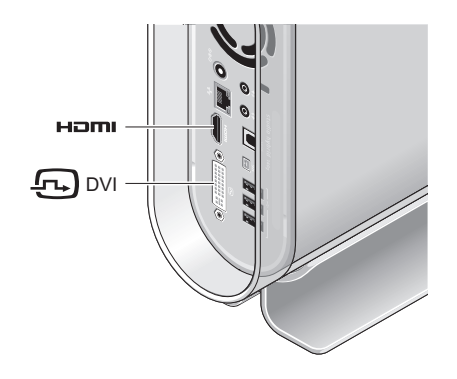

Podłącz wyświetlacz używając TYLKO JEDNEGO z poniższych złączy: białego złącza DVI lub złącza HDMI.

**UWAGA:** HDMI nie będzie przesyłał sygnału, jeżeli oba kable - DVI i HDMI beda podłaczone. ponieważ złącze DVI ma priorytet nad złączem HDMI.

#### **Konfiguracja komputera Studio Hybrid**

#### **Podłączanie przy użyciu złącza DVI**

Podłącz wyświetlacz przy użyciu kabla DVI (który zazwyczaj zawiera białe złącza na obu końcach).

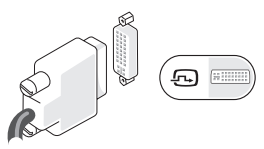

Jeżeli do wyświetlacza jest już podpięty kabel VGA (z niebieskimi złączami na obu końcach), odłącz kabel VGA i użyj kabla DVI.

Jeżeli posiadany wyświetlacz zawiera złącze VGA, użyj kabla VGA z adapterem VGA-do-DVI (nie jest dołączony do komputera).

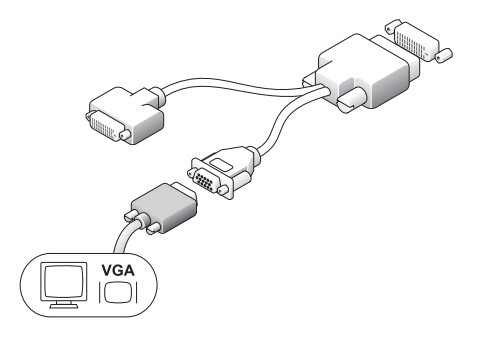

#### **Podłączanie przy użyciu złącza HDMI**

Podłącz wyświetlacz przy użyciu kabla HDMI.

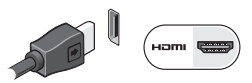

**UWAGA:** Możesz zakupić dodatkowe adaptery VGA-do-DVI, jak również kable DVI i HDMI na witrynie internetowej Dell pod adresem **www.dell.com**.

### <span id="page-11-0"></span>**Konfiguracja klawiatury i myszy Bezprzewodowa klawiatura i mysz**

Jeżeli komputer został zakupiony z bezprzewodową klawiaturą i myszą:

- **1.** Włóż baterie do bezprzewodowej klawiatury i myszy.
- 

**UWAGA:** Klawiatura i mysz włączą się automatycznie po włożeniu baterii.

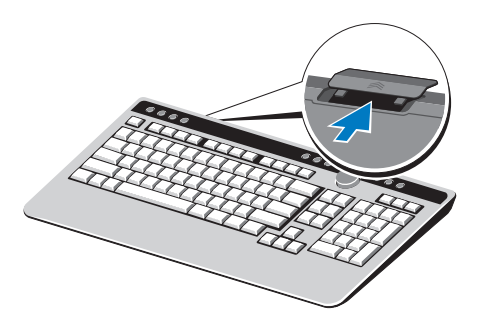

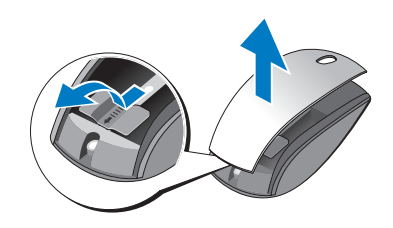

**2.** Naciśnij dowolny klawisz na klawiaturze lub kliknij klawiszem myszy po uruchomieniu komputera.

#### **USB Klawiatura i Mysz**

Jeżeli komputer nie został zakupiony z bezprzewodową klawiaturą i myszą, należy użyć złącz USB na tylnym panelu komputera.

## <span id="page-12-0"></span>**Podłącz kabel sieciowy (opcjonalny)**

Połączenie sieci nie jest wymagane do wykonania konfiguracji komputera, jednak jeżeli posiadasz sieć lub łączność Internetem, która wykorzystuje połączenie kablowe (takie jak modem kablowy lub złącze Ethernet), możesz podłączyć je teraz.

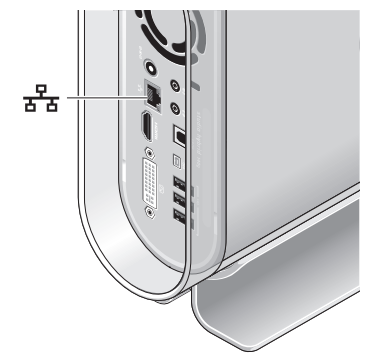

Używaj tylko kabla Ethernet (złącze RJ-45). Nie należy podłączać kabla telefonicznego (złącze RJ‑11) do złącza sieciowego.

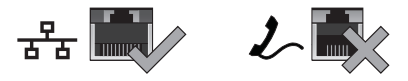

Aby podłączyć komputer do karty sieciowej lub wysokoprzepustowego urządzenia dostępowego do Internetu, podłącz jeden koniec kabla sieciowego do portu sieciowego na karcie lub w urządzeniu. Podłącz drugi koniec kabla sieciowego do złącza karty sieciowej z tyłu komputera. Kliknięcie oznacza, że kabel sieciowy został właściwie umocowany.

<span id="page-13-0"></span>**Podłącz kable zasilania wyświetlacza i komputera**

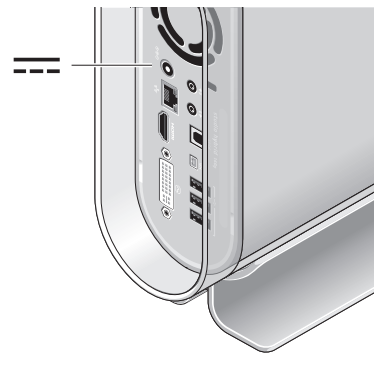

## **Podłącz Klips do kabli (opcjonalny)**

Uporządkuj swoje kable spinając je klipsem.

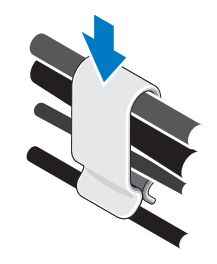

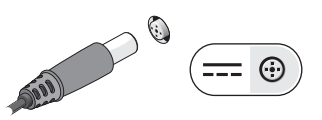

## <span id="page-14-0"></span>**Naciśnij przyciski zasilania na komputerze i wyświetlaczu**

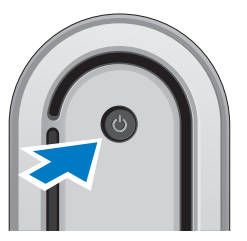

## **Windows Vista® Konfiguracja**

Ten komputer Dell jest skonfigurowany do pracy w systemie Windows Vista. Aby skonfigurować system Windows Vista podczas pierwszego uruchomienia, wykonuj instrukcje wyświetlane na ekranie. Te czynności są obowiązkowe i ich wykonanie może zająć do 15 minut. Instrukcje wyświetlane na ekranie przeprowadzą użytkownika przez kilka procedur łącznie z akceptacją umowy

licencyjnej, konfiguracją preferowanych ustawień oraz połączenia internetowego.

**OSTRZEŻENIE:** Nie wolno przerywać procesu konfiguracji systemu operacyjnego. W przeciwnym przypadku komputer może nie nadawać się do użytku.

## **Podłączanie do Internetu (opcja)**

**UWAGA:** Dostawca usług internetowych (ISP) i ich oferty są różne w różnych krajach.

Do połączenia się z Internetem należy mieć zewnętrzny modem lub połączenie sieciowe i dostawcę usług internetowych (ISP). Dostawca usług internetowych powinien oferować jedną lub kilka z poniższych opcji:

•Połączenia DSL zapewniające dostęp do Internetu z dużą szybkością za pomocą istniejącej linii telefonicznej lub telefonu komórkowego. W przypadku zastosowania łącza DSL można jednocześnie korzystać z Internetu i używać telefonu za pomocą tej samej linii.

- <span id="page-15-0"></span>•Połączenia przy użyciu modemu kablowego zapewniające dostęp z dużą szybkością za pomocą lokalnej linii telewizji kablowej.
- •Połączenia przy użyciu modemu satelitarnego zapewniające dostęp do Internetu z dużą szybkością za pomocą systemu telewizji satelitarnej.
- •Połączenia, które zapewniają dostęp do Internetu za pośrednictwem linii telefonicznej. Połączenia telefoniczne są znacznie wolniejsze niż modemowe połączenia DSL i kablowe (lub satelitarne). Komputer nie zawiera zintegrowanego modemu. Aby korzystać z połączeń telefonicznych za pośrednictwem tego komputera, należy używać opcjonalnego modemu USB.
- •Połączenia przez sieć bezprzewodową zapewniają dostęp do Internetu przy użyciu technologii WiFi 802.11. Obsługa sieci bezprzewodowej wymaga zastosowania opcjonalnych wewnętrznych komponentów, które mogą ale nie muszą być zainstalowane

w posiadanym komputerze, w zależności od konfiguracji komputera wybranej w trakcie zakupu.

**UWAGA:** Jeżeli zewnętrzny modem USB lub adapter WLAN nie wchodził w zakres zamówienia, można go zakupić na witrynie internetowej Dell pod adresem **www.dell.com**.

#### **Konfiguracja przewodowego połączenia z Internetem**

W przypadku korzystania z połączenia telefonicznego należy podłączyć linię telefoniczną do złącza zewnętrznego modemu USB (opcja) i do ściennego gniazda telefonicznego przed skonfigurowaniem połączenia z Internetem. W przypadku korzystania z połączenia DSL lub modemu kablowego/satelitarnego należy skontaktować się z ISP lub operatorem sieci komórkowej w celu uzyskania instrukcji konfiguracji.

#### **Konfiguracja bezprzewodowego połączenia z Internetem**

Zanim można będzie korzystać z bezprzewodowego połączenia z Internetem, należy podłączyć router bezprzewodowy. Konfiguracja połączenia z routerem bezprzewodowym:

- **1.** Zapisz i zamknij wszystkie otwarte pliki i zamknij wszystkie otwarte programy.
- **2.** Kliknij Start → **Connect To** (Połącz z).
- **3.** Aby przeprowadzić konfigurację, należy postępować zgodnie z instrukcjami wyświetlanymi na ekranie.

#### **Konfiguracja połączenia internetowego**

Aby skonfigurować połączenie internetowe za pomocą udostępnionego skrótu ISP na pulpicie:

- **1.** Zapisz i zamknij wszystkie otwarte pliki i zamknij wszystkie otwarte programy.
- **2.** Dwukrotnie kliknij ikonę usługodawcy internetowego (ISP) na pulpicie systemu Microsoft® Windows®.

**3.** Postępuj zgodnie z instrukcjami na ekranie, aby zakończyć konfigurację.

Jeśli na pulpicie nie ma ikony dostawcy usług internetowych, lub jeśli chcesz skonfigurować połączenie z Internetem przez innego dostawcę, wykonaj kroki opisane w następnej części.

- **UWAGA:** Jeśli nie można połączyć się z Internetem, ale udawało się to w przeszłości, ISP może mieć przerwy w dostawie usług. Skontaktuj się z dostawcą, aby to sprawdzić, lub spróbuj połączyć się później.
- **UWAGA:** Przygotuj informacje od ISP. Jeśli nie korzystasz z usług żadnego dostawcy, wybierz go za pomocą kreatora uruchamianego przez opcję Connect to the Internet (Połącz z Internetem).
- **1.** Zapisz i zamknij wszystkie otwarte pliki i zamknij wszystkie otwarte programy.
- **2.** Kliknij przycisk Start ←→→ Control Panel (Panel sterowania).

**3.** W sekcji **Network and Internet** (Sieć i Internet) kliknij opcję **Connect to the Internet** (Połącz z Internetem).

Zostanie wyświetlone okno **Connect to the Internet** (Łaczenie z Internetem).

- **4.** Kliknij opcję **Broadband (PPPoE)** (Łącze szerokopasmowe (PPPoE) lub **Dial-up** (Łącze telefoniczne), w zależności od tego, z jakiego połączenia chcesz korzystać:
	- a. Wybierz opcję **Broadband** (Łącze szerokopasmowe), jeśli będziesz korzystać z łącza DSL, modemu satelitarnego, modemu telewizji kablowej lub technologii bezprzewodowej Bluetooth®.
	- b. Wybierz **Dial-up** (Łącze telefoniczne), jeśli będziesz korzystać z opcjonalnego modemu USB lub ISDN.
- **UWAGA:** Jeśli nie wiesz, jaki typ łącza wybrać, kliknij opcję **Help me choose** (Pomóż mi wybrać) lub skontaktuj się z dostawcą usług internetowych.
- **5.** Postępuj zgodnie z instrukcjami na ekranie i użyj informacji konfiguracyjnych udostępnionych przez ISP do zakończenia konfiguracji.

## <span id="page-18-0"></span>**Korzystanie z Studio Hybrid**

Komputer Studio Hybrid 140g zawiera wskaźniki, przyciski i funkcje, które dostarczają informacji "w oka mgnieniu" oraz oszczędzające czas skróty do często wykonywanych zadań.

## **Właściwości przedniego panelu**

- **1 Przycisk zasilania i lampka** Po naciśnięciu włącza i wyłącza zasilanie. Lampka na środku tego przycisku wskazuje stan zasilania.
	- Miga białym światłem komputer jest w stanie uśpienia.
	- Świeci białym światłem zasilanie komputera jest włączone.
	- Miga światłem bursztynowym wystąpił problem z płytą główną.
	- Świeci światłem bursztynowym płyta główna nie może rozpocząć inicjalizacji. Wystąpił problem z płytą główną lub zasilaniem.

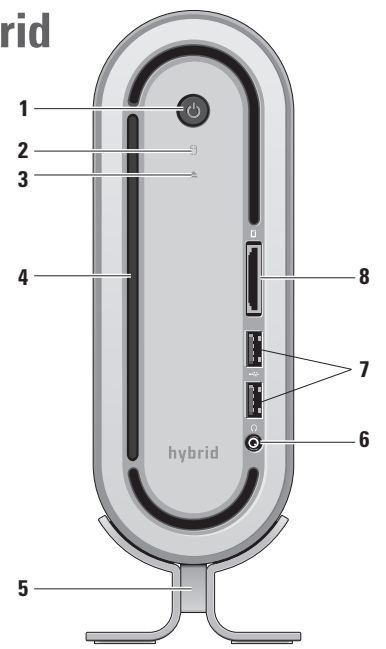

<span id="page-19-0"></span>**2 Lampka aktywności dysku** 

**twardego —** Świeci, gdy komputer odczytuje lub zapisuje dane. Migające światło wskazuje aktywność dysku twardego.

- **OSTRZEŻENIE:** Aby uniknąć utraty danych, nigdy nie wyłączaj komputera, gdy lampka aktywności dysku twardego miga.
- 

**3 Kontrolka wysuwania dysku z** 

**napędu —** Świeci się podczas uruchamiania komputera oraz gdy w napędzie obecny jest dysk. W celu wysunięcia dysku delikatnie dotknij przycisku.

**Napęd optyczny — Odtwarza lub zapisuje** wyłącznie dyski CD i DVD o standardowym rozmiarze (12 cm). Patrz "Korzystanie z Napęd optyczny" na stronie [21.](#page-22-1)

- **5 Podstawa komputera** Zapewnia stabilność komputera i może być rekonfigurowana do utrzymywania komputera w orientacji pionowej lub poziomej. Więcej informacji możesz znaleźć w punkcie "Instalacja podstawy" na stronie [5.](#page-6-1)
- **6 Złącze słuchawek** Umożliwia podłączenie słuchawek. Do połączenia dźwięku dla głośników z zasilaniem lub systemu dźwiękowego, należy stosować **wyjście audio** lub złącze **S/PDIF** z tyłu komputera.
- **<sup>\*</sup> USB 2.0 złacza (2) Służa do** łączenia urządzeń USB, które są podłączane okazjonalnie, takich jak przenośne pamięci, aparaty cyfrowe lub odtwarzacze MP3.
- <span id="page-20-0"></span>**8 Czytnik kart pamięci —** Zapewnia szybki i wygodny sposób przeglądania i udostępniania fotografii cyfrowych, muzyki, filmów i dokumentów zapisanych na karcie pamięci:
	- •Karta pamięci Secure digital (SD)
	- •SDHC (Secure Digital High Capacity) karta
	- •Multi Media Card (MMC)
	- •Czytnik kart Memory Stick
	- •Memory Stick PRO
	- •xD-Picture Card (typ M i typ H)

## **Widok z tyłu Właściwości**

**1 Przycisk Wireless sync —** Może zostać nawiązana bezprzewodowa łączność pomiędzy klawiaturą, myszą i komputerem. Naciśnij przycisk synchronizacji znajdujący się z tyłu komputera, następnie naciśnij przycisk synchronizacji urządzenia, którego chcesz używać.

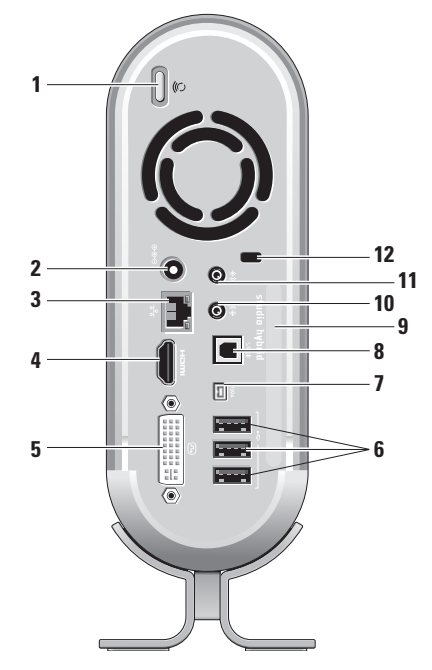

- <span id="page-21-0"></span> $2 | \Theta \oplus \emptyset |$ **Złącze zasilania** — Łączy komputer z zasilaczem AC.
- **3**  $\frac{2}{a}$  **Złącze sieciowe i lampka** Łączy komputer z siecią lub urządzeniem łączności szerokopasmowej. Kontrolka aktywności sieciowej miga, gdy komputer przesyła lub odbiera dane. Duże natężenie ruchu sieciowego może spowodować, że lampka będzie stale włączona.
- **4 Złącze HDMI 1.2** Łączy komputer z telewizorem przekazując sygnał video i audio.
	- **UWAGA:** Przez monitor bez wbudowanych głośników odczytywany będzie tylko sygnał video.
- 
- **5 Złącze DVI-I** Łączy komputer z monitorem lub projektorem przy pomocy kabla DVI-D.
- **6 Złącza USB 2.0 (3)** Łączą komputer z urządzeniami USB, takimi jak mysz, klawiatura, drukarka, zewnętrzny napęd lub odtwarzacz MP3.
- **7 Złącze interfejsu IEEE 1394**  Łączy urządzenia obsługujące duże szybkości przesyłania danych, takie jak cyfrowe kamery video.
- **8 Złącze S/PDIF** Łączy komputer z wzmacniaczami i telewizorami korzystając z cyfrowego sygnału audio za pośrednictwem cyfrowych kabli optycznych. Ten format przesyła sygnał audio z pominięciem procesu analogowej konwersji.
- **9 Nazwa komputera i Express Service Code (Kod ekspresowej obsługi)** — Jest używany do identyfikacji komputera w witrynie pomocy technicznej **support. dell.com** lub podczas kontaktu z pomocą techniczną.
- <span id="page-22-0"></span>**10 Wyjście liniowe słuchawek —**  Łączy komputer ze słuchawkami lub wysyła sygnał audio do głośnika z zasilaniem lub systemu dźwiękowego.
- **11 Wejście liniowe lub złącze mikrofonu —** Łączy komputer z mikrofonem w celu nagrywania głosu lub przewodem audio w celu nagrywania muzycznego sygnału wejściowego.
- **12 Kabel zabezpieczający gniazdo** Łączy z blokadą kabla zabezpieczającego, który jest używany jako zabezpieczenie przed kradzieżą.
	-
- **UWAGA:** Przed zakupem urządzenia zabezpieczającego przed kradzieżą należy upewnić się, czy pasuje ono do gniazda kabla zabezpieczającego w komputerze.

## <span id="page-22-1"></span>**Korzystanie z Napęd optyczny**

**OSTRZEŻENIE:** Nie należy używać dysków o niestandardowych rozmiarach lub kształtach (łącznie z dyskami mini-CD i mini-DVD) ponieważ spowoduje to uszkodzenie urządzenia.

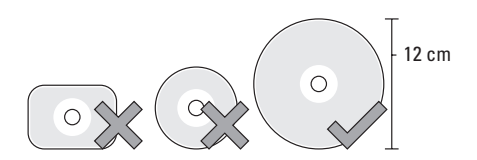

**UWAGA:** Nie należy przenosić komputera podczas odtwarzania lub nagrywania dysków CD i DVD.

Dysk, z etykietą skierowaną w górę, należy umieścić po środku szczeliny napędu i delikatnie wepchnąć go do szczeliny. Napęd automatycznie wciągnie dysk i rozpocznie odczyt danych.

<span id="page-23-0"></span>**Korzystanie z Studio Hybrid**

 $\triangle$  W celu wysunięcia dysku z napędu, należy delikatnie dotknąć przycisku wysuwania. Lampka zamruga w celu potwierdzenia na kilka sekund przed wysunięciem dysku.

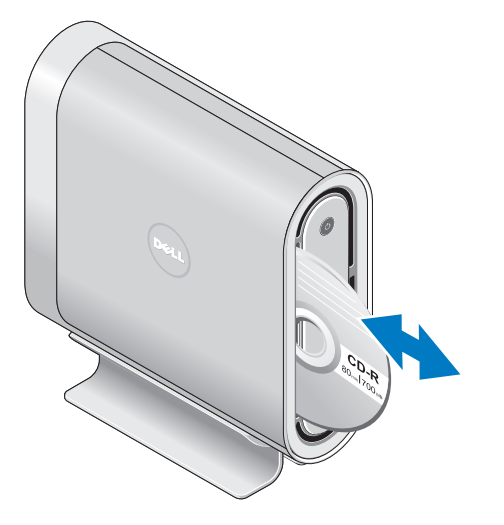

## **Zmiana Obudowa**

Możesz korzystać z różnych obudów, aby spersonalizować wygląd swojego komputera.

**UWAGA:** Dodatkowe obudowy można nabyć w witrynie firmy Dell pod adresem **www.dell.com**.

Aby zmienić obudowę komputera:

**1.** Umieść komputer w położeniu poziomym na czystej, płaskiej powierzchni, takiej jak mata, aby uniknąć zadrapań i odkręć śrubę.

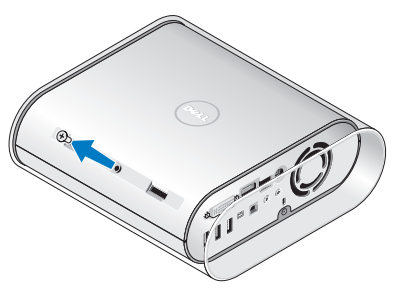

<span id="page-24-0"></span>**2.** Umieść komputer w położeniu pionowym i delikatnie pociągnij obudowę w kierunku tylnej części komputera, następnie delikatnie wsuń nową obudowę komputera.

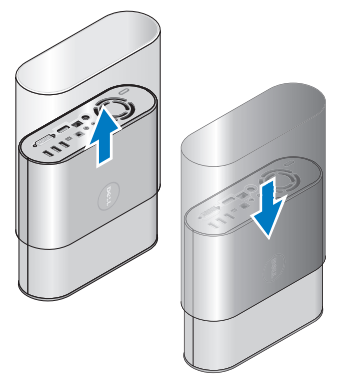

**3.** Ponownie umieść komputer w położeniu poziomym i wymień śrubę przez włożenie jej pod kątem ok 45 stopni i delikatne przekręcenie.

## **Funkcje oprogramowania**

**UWAGA:** Wiecei informacii na temat funkcii opisanych w tej części, można znaleźć w *Przewodniku technologii Dell* znajdującym się na twardym dysku oraz w witrynie pomocy technicznej Dell pod adresem **support.dell.com**.

#### **Wydajność i komunikacja**

Możesz używać swojego komputera do tworzenia prezentacji, broszur, kartek pocztowych, ulotek i arkuszy kalkulacyjnych. Możesz również edytować i przeglądać cyfrowe fotografie i obrazy. Sprawdź na swoim zamówieniu, jakie oprogramowanie jest zainstalowane na posiadanym komputerze.

Po połączeniu z Internetem, masz dostęp do witryn internetowych, możesz skonfigurować konto poczty e-mail, pobierać i wysyłać pliki itd.

#### <span id="page-25-0"></span>**Rozrywka i multimedia**

Możesz wykorzystywać swój komputer do oglądania filmów, grania w gry, tworzenia własnych płyt CD, słuchania muzyki i stacji radiowych. Twój napęd optyczny może obsługiwać wiele formatów dysków łącznie z dyskami CD, Blu-ray (jeżeli ta opcja zostanie wybrana podczas zakupu) i DVD.

Możesz pobierać lub kopiować zdjęcia i filmy z urządzeń przenośnych, takich jak aparaty cyfrowe lub telefony komórkowe. Opcjonalne aplikacjeumożliwiają porządkowanie i tworzenie muzyki i filmów, które mogą zostać nagrane na dysk, zapisane na urządzeniach przenośnych, takich jak odtwarzacze MP3 i przenośne odtwarzacze mediów lub odtwarzane i przeglądane bezpośrednio na podłączonych telewizorach, projektorach i kinach domowych.

#### **Dostosowanie pulpitu**

Możesz dostosować swój pulpit, aby zmienić jego wygląd, rozdzielczość, tapetę, wygaszacz ekranu itd. w oknie **Personalize appearance and sounds** (Personalizuj wygląd i dźwięki).

Aby otworzyć okno właściwości wyświetlacza:

- **1.** Kliknij prawym klawiszem myszy na wolny obszar pulpitu.
- **2.** Kliknij **Personalize** (Personalizuj), aby otworzyć okno **Personalize appearance and sounds** (Personalizuj wygląd i dźwięki) i dowiedz się więcej o opcjach dopasowania.

#### **Dopasowanie ustawień zasilania**

Możesz korzystać z opcji zasilania w systemie operacyjnym, aby konfigurować ustawienia zasilania komputera. Microsoft® Windows Vista® zawiera trzy domyślne opcje:

- •**Zrównoważona** Ta opcja zasilania zapewnia pełną wydajność, gdy jej potrzebujesz i oszczędza energię w okresach nieaktywności.
- **•Oszczędzanie energii** Ta opcja zasilania oszczędza energię komputera przez ograniczenie wydajności systemu w celu maksymalizacji żywotności komputera i ograniczenia ilości energii zużywanej przez komputer w trakcie jego cyklu życiowego.

<span id="page-26-0"></span>**•Duża wydajność** — Ta opcja zasilania zapewnia największą wydajność systemu, przez dostosowanie prędkości procesora do aktywności użytkownika oraz przez maksymalizację wydajności systemu.

#### **Wykonywanie kopii zapasowych danych**

Zalecane jest okresowe wykonywanie kopii zapasowych plików oraz folderów zapisanych w komputerze. Aby utworzyć kopię zapasową plików:

- **1.** Kliknii Start <sup>●</sup>→ Control Panel (Panel sterowania)→ **System and Maintenance** (Sytem i konserwacja)→ **Welcome Center** (System Windows - Zapraszamy!)→ Transfer **files and settings** (Przenoszenie plików i ustawień).
- **2.** Kliknij **Back up files** (Wykonaj kopię zapasową plików) or **Back up computer** (Wykonaj kopią zapasową zawartości komputera).
- **3.** Kliknij **Continue** (Kontynuuj) w oknie dialogowym swojego konta użytkownika i wykonuj instrukcje wyświetlane na ekranie kreatora kopii zapasowej.

## <span id="page-27-2"></span><span id="page-27-0"></span>**Rozwiązązywanie problemów**

Ten rozdział zawiera informacje dotyczące rozwiązywania problemów z komputerem. Jeżeli nie możesz rozwiązać problemu korzystając z poniższych wskazówek, patrz "Używanie narzędzi pomocy" na stronie [33](#page-34-1) lub "Kontakt z firma Dell" na stronie [50](#page-51-1).

**PRZESTROGA: Tylko przeszkolony personel serwisowy może usunąć pokrywę komputera. Sprawdź również**  *Instrukcję obsługi* **w witrynie pomocy technicznej Dell pod adresem: support.dell.com, aby uzyskać informacje na temat pmocy zaawansowanej i rozwiązywania problemów.**

## <span id="page-27-1"></span>**Problemy z myszą lub klawiaturą bezprzewodową**

**Jeśli mysz i klawiatura bezprzewodowa nie mają komunikacji z komputerem** — Baterie mogą być rozładowane lub mysz i klawiatura

bezprzewodowa mogły utracić połączenie z komputerem.

- •Sprawdź, czy baterie w myszy i klawiaturze bezprzewodowej nie są rozładowane, oraz czy urządzenia te są prawidłowo zainstalowane.
- •Ustanów ponownie połączenie z komputerem:
- a. Włącz komputer.

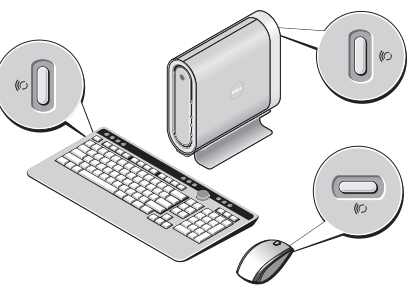

b. Naciśnij przycisk synchronizacji urządzeń bezprzewodowych znajdujący się z tyłu

<span id="page-28-0"></span>komputera, następnie naciśnij przycisk synchronizacji klawiatury bezprzewodowej.

c. Ponownie naciśnij przycisk synchronizacji urządzeń bezprzewodowych znajdujący się z tyłu komputera, następnie naciśnij przycisk synchronizacji myszy bezprzewodowej. Mysz i klawiatura powinny być teraz połączone.

## **Problemy z siecią**

#### **Połączenia bezprzewodowe**

**Jeśli utracono połączenie z siecią** — Router bezprzewodowy jest w trybie offline lub połączenie bezprzewodowe komputera zostało wyłączone.

- •Sprawdź swój router bezprzewodowy, czy jest włączony i połączony ze źródłem danych (przewód modem lub połączenie sieciowe).
- •Ponownie uzyskaj połączenie z routerem bezprzewodowym:
	- a. Zapisz i zamknij wszystkie otwarte pliki i zamknij wszystkie otwarte programy.
	- **b. Kliknij Start → Connect To** (Połącz z).

c. Aby przeprowadzić konfigurację, należy postępować zgodnie z instrukcjami wyświetlanymi na ekranie.

#### **Połączenia przewodowe**

#### **Jeśli połączenie sieciowe jest utracone** — Przewód jest odłączony lub uszkodzony.

•Sprawdź, czy przewód jest podłączony i czy nie jest uszkodzony.

Kontrolka integralności połączenia na zintegrowanym złączu sieciowym pozwala Ci zweryfikować, czy połączenie jest prawidłowe i daje ci informacje o stanie:

- •Zielona Stabilne połączenie pomiędzy komputerem a siecią o przepustowości 100 Mb/s.
- •Pomarańczowa Stabilne połączenie pomiędzy komputerem a siecią o przepustowości 100 Mb/s.
- •Żółta Stabilne połączenie pomiędzy komputerem a siecią o przepustowości  $1000$  Mb/s.

<span id="page-29-0"></span>•Wyłączona — Komputer nie wykrywa fizycznego połączenia z siecią.

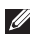

**WAGA:** Kontrolka integralności połączenia na złączu sieciowym pozwala Ci zweryfikować tylko połączenie przewodowe. Kontrolka integralności połączenia nie umożliwia weryfikacji połączeń bezprzewodowych.

## **Problemy z zasilaniem**

#### **Jeżeli lampka zasilania jest wyłączona —**

Komputer jest wyłączony lub nie jest zasilanyodbieranie zasilania.

- •Włóż ponownie kabel zasilania do złącza zasilania komputera i gniazda elektrycznego.
- •Jeśli komputer jest podłączony do listwy zasilającej, upewnij się, że listwa jest podłączona do gniazda elektrycznego i włączona. Pomiń urządzenia zabezpieczające, listwy zasilające i przedłużacze, aby sprawdzić, czy komputer odpowiednio się włącza.
- •Upewnij się, że gniazdo elektryczne jest sprawne, sprawdzając je za pomocą innego urządzenia, np. lampy.

•Sprawdź połączenia przewodu zasilacza. Jeśli zasilacz wyposażony jest w lampkę, zobacz, czy lampka świeci.

**Jeśli lampka na zasilaczu świeci ciągłym światłem białym, a komputer nadal nie otrzymuje zasilania —** Wyświetlacz może nie być włączony lub nie otrzymywać odpowiedniego zasilania. Sprawdź, czy wyświetlacz jest prawidłowo podłączony, wyłącz go i włącz ponownie.

#### **Jeśli lampka zasilania miga na biało —**

Komputer jest w trybie gotowości. Naciśnij klawisz na klawiaturze, porusz wskaźnikiem lub myszą lub naciśnij przycisk zasilania, aby wznowić normalną pracę.

### **Jeśli lampka zasilania świeci ciągle na**

**pomarańczowo —** Może istnieć problem z zasilaniem lub awaria urządzenia wewnętrznego. Należy skontaktować się z firmą Dell w celu uzyskania pomocy, patrz "Kontakt z firma Dell" na stronie [50](#page-51-1).

#### <span id="page-30-0"></span>**Jeśli lampka zasilania miga na**

**pomarańczowo —** Komputer pobiera prąd, ale jedno z urządzeń może być uszkodzone lub nieprawidłowo zamontowane. Możesz wyjąć i ponownie zainstalować moduły pamięci (informacje na temat wyjmowania i ponownej instalacji modułów pamięci zamieszczono w *Instrukcji obsługi* w witrynie pomocy technicznej Dell pod adresem **support.dell.com**).

#### **W przypadku zakłóceń, kótre uniemożliwiają odbiór za pomocą komputera —** Niewłaściwy sygnał powoduje powstawanie interferencji przerywając lub blokując pozostałe sygnały. Możliwe przyczyny zakłóceń to:

- •Przedłużacze zasilania, klawiatury i myszy.
- •Zbyt wiele urządzeń podłączono do jednej listwy zasilającej
- •Wiele listew zasilających podłączonych do tego samego gniazda elektrycznego.

## **Problemy z pamięcią**

#### **Jeżeli wyświetlany jest komunikat o niewystarczającej ilości pamięci —**

- •Zapisz i zamknij wszystkie otwarte pliki i zakończ działanie wszystkich otwartych programów których nie używasz, aby sprawdzić, czy rozwiąże to problem.
- •Informacje na temat minimalnych wymagań dotyczących pamięci można znaleźć w dokumentacji dostarczonej z oprogramowaniem. W razie konieczności, zainstaluj dodatkową pamięć (Sprawdź również *Instrukcję obsługi* w witrynie pomocy technicznej Dell pod adresem **support.dell.com**).
- •Ponownie zainstaluj moduły pamięci (Sprawdź również *Instrukcję obsługi* w witrynie pomocy technicznej Dell pod adresem **support.dell.com**), aby sprawdzić, czy komputer właściwie komunikuje się z pamięcią.

#### <span id="page-31-0"></span>**Jeżeli występują inne problemy z pamięcią —**

- •Sprawdź, czy prawidłowo zainstalowałeś pamięć (zgodnie z zaleceniami w *Instrukcji obsługi* w witrynie pomocy technicznej Dell pod adresem **support.dell.com**).
- •Sprawdź, czy moduły pamięci są odpowiednie dla twojego komputera. Omawiany komputer obsługuje pamięć typu DDR2. Więcej informacji dotyczących typów pamięci obsługiwanych przez komputer można znaleźć w części. "Basic Specyfikacje" na stronie [55](#page-56-1).
- Uruchom program Dell Diagnostics (patrz "Dell Diagnostyka" na stronie [36\)](#page-37-1).
- •Ponownie zainstaluj moduły pamięci (Sprawdź również *Instrukcję obsługi* w witrynie pomocy technicznej Dell pod adresem **support.dell.com**), aby sprawdzić, czy komputer właściwie komunikuje się z pamięcią.

## **Blokowanie się komputera i problemy z oprogramowaniem**

**Jeśli komputer nie uruchamia się —** Sprawdź, czy przewód zasilający jest prawidłowo osadzony w gnieździe komputera oraz gniazdo elektryczne.

**Jeśli program nie reaguje —** Zakończ program:

**1.** Naciśnii jednocześnie <Ctrl> <Shift> <Esc>.

- **2.** Kliknij zakładkę **Applications** (Aplikacje).
- **3.** Kliknij nazwę programu, który nie reaguje.
- **4.** Kliknij przycisk **Zakończ zadanie**.

**Jeśli program zawiesza się wielokrotnie w trakcie pracy —** Sprawdź dokumentację programu. Jeżeli jest to konieczne, odinstaluj i zainstaluj ponownie program.

*UWAGA:* Instrukcje dotyczące instalowania są zazwyczaj dołączane do oprogramowania w jego dokumentacji lub na dysku CD.

#### <span id="page-32-0"></span>**Jeżeli komputer przestaje reagować —**

**OSTRZEŻENIE:** Jeśli nie można zamknąć systemu operacyjnego, może nastąpić utrata danych.

Wyłącz komputer. Jeżeli komputer nie reaguje na naciśnięcie klawisza klawiatury lub ruch myszy, naciśnij i przytrzymaj przez co najmniej 8 do 10 sekund przycisk zasilania, aż komputer wyłączy się. Nastepnie ponownie uruchom komputer.

#### **Program został zaprojektowany dla wcześniejszej wersji systemu operacyjnego Microsoft® Windows® —**

Uruchom Kreator zgodności programów. Kreator konfiguruje program tak, aby był on uruchamiany w środowisku analogicznym do środowisk innych niż środowisko systemu operacyjnego Windows Vista.

**1.** Kliknij kolejno Start <sup>**↔**</sup>→ Control Panel (Panel sterowania)→ **Programs** (Programy)→ **Use an older program with this version of Windows** (Użyj starszego programu z tą wersją systemu Windows).

- **2.** Na ekranie powitalnym kliknij **Next** (Dalej).
- **3.** Wykonaj instrukcje wyświetlone na ekranie.

#### **Jeśli zostanie wyświetlony niebieski**

**ekran —** Wyłącz komputer. Jeżeli komputer nie reaguje na naciśnięcie klawisza klawiatury lub ruch myszy, naciśnij i przytrzymaj przycisk zasilania przez co najmniej 8 do 10 sekund przycisk zasilania, aż komputer wyłączy się. Następnie ponownie uruchom komputer.

#### **W przypadku innych problemów z oprogramowaniem —**

- •Natychmiast utwórz kopie zapasowe swoich plików.
- •Użyj programu antywirusowego, aby sprawdzić dysk twardy i dyski CD oraz DVD
- •Zapisz i zamknij otwarte pliki lub programy i wyłącz komputer za pomocą menu **Start** .

#### **Rozwiązązywanie problemów**

- •Sprawdź dokumentację dostarczoną wraz z oprogramowaniem lub skontaktuj się z producentem oprogramowania w celu uzyskania informacji na temat rozwiązywania problemów:
	- Sprawdź, czy program jest zgodny z systemem operacyjnym zainstalowanym w komputerze.
	- Sprawdź, czy komputer spełnia minimalne wymagania sprzętowe potrzebne do uruchomienia programu. Zapoznaj się z dokumentacia oprogramowania.
	- Sprawdź, czy program został poprawnie zainstalowany i skonfigurowany.
	- Sprawdź, czy sterowniki urządzeń nie powodują konfliktów z programem.
	- Jeśli jest to konieczne, odinstaluj i zainstaluj ponownie program.

## <span id="page-34-1"></span><span id="page-34-0"></span>**Używanie narzędzi pomocy**

## **Centrum wsparcia technicznego Dell**

Centrum wsparcia technicznego Dell pomaga w znalezieniu serwisu, wsparcia i potrzebnych informacji na temat systemu. Aby uzyskać więcej informacji na temat Centrum pomocy firmy Dell oraz dostępnych narzędzi, kliknij zakładkę **Services** (Usługi) w witrynie **support.euro.dell.com**.

Kliknij ikone na pasku zadań, aby uruchomić aplikację. Na stronie głównej są odnośniki umożliwiające dostęp do:

- •Auto pomoc (Rozwiązywanie problemów, Zabezpieczenia, Właściwości systemu, Sieć/ Internet, Kopie bezpieczeństwa/Odzyskiwanie danych i Windows Vista)
- •Alerty (alerty pomocy technicznej odpowiednie dla twojego komputera)
- •Wsparcie Dell (Wsparcie techniczne z DellConnect™, Obsługa klienta, Szkolenie i Samouczki, Telefiniczne centrum pomocy Dell i bezpośrednia pomoc w trybie online Online Scan z PCCheckUp)
- •Informacje o twoim systemie (Dokumentacja systemu, Informacja na temat gwarancji, Informacja na temat systemu, Aktualizacje i Narzędzia dodatkowe)

Na górze pierwszej strony programu Dell Support Center znajduje się numer modelu, znacznik serwisowy, kod usług ekspresowych i data upływu gwarancji.

Więcej informacji na temat funkcji opisanych w tej części, można znaleźć w *Przewodniku technologii Dell* znajdującym się na twardym dysku oraz w witrynie pomocy technicznej Dell pod adresem **support.dell.com**.

## <span id="page-35-0"></span>**System Komunikaty**

Jeśli występuje błąd, może zostać wyświetlony komunikat systemowy, który pomoże Ci zidentyfikować problem i podjąć działania konieczne do rozwiązania problemu.

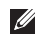

*UWAGA: Jeśli otrzymany komunikat nie* znajduje się w tabeli, należy zapoznać się z dokumentacją systemu operacyjnego lub programu, który był uruchomiony w momencie wyświetlenia komunikatu. Możesz również sprawdzić w *Instrukcji obsługi* w witrynie internetowej z pomocą techniczną firmy Dell **support.dell.com** lub sprawdzić, jak uzyskać pomoc w punkcie "Kontakt z Dell" na stronie [50.](#page-51-1)

**Alert! Previous attempts at booting this system have failed at checkpoint [nnnn] (Poprzednie próby uruchomienia tego systemu nie powiodły się w punkcie kontrolnym). Aby uzyskać pomoc w rozwiązaniu tego problemu, zanotuj ten punkt kontrolny i skontaktuj się z pomocą**  **techniczną firmy Dell Support —** Jeśli trzy kolejne próby uruchomienia systemu zakończyły się niepowodzeniem, sprawdź "Kontakt z firmą Dell" na stronie [50](#page-51-1) aby uzyskać pomoc.

#### **CMOS checksum error (CMOS błąd**

**kontrolny) —** Możliwe uszkodzenie płyty głównej lub rozładowana bateria RTC. Wymień akumulator. Sprawdź również *Instrukcję obsługi* w witrynie pomocy technicznej Dell pod adresem: support.dell.com lub sprawdź "Kontakt z firmą Dell" na stronie [50](#page-51-1), aby uzyskać informacje na temat pmocy.

#### **CPU fan failure (CPU uszkodzenie**

**wentylatora) —** Wentylator CPU jest uszkodzony. Wymień wentylator CPU. Sprawdź również Instrukcję obsługi w witrynie pomocy technicznej Dell pod adresem: **support.dell.com**.

**hard-disk drive failure (uszkodzenie twardego dysku) —** Prawdopodobnie wystąpił błąd twardego dysku w trakcie HDD POST, sprawdź "Kontakt z firmą Dell" na stronie 50, aby uzyskać informacje na temat pmocy.

#### **Hard-disk drive read failure (bład odczytu**

**dysku twardego) —** Prawdopodobnie wystąpił błąd twardego dysku w trakcie HDD boot, sprawdź "Kontakt z firmą Dell" na stronie [50](#page-51-1) aby uzyskać informacje na temat pmocy.

#### **Keyboard failure (uszkodzenie klawiatury) —**

Klawiatura jest uszkodzona, nieprawidłowo podłączony przewód lub utrata połączenia bezprzewodowego. Informacje na temat podłączenia klawiatury bezprzewodowej podano w "Problemy z myszą lub klawiaturą bezprzewodową" na stronie [26.](#page-27-1)

### **No boot device available (nie można**

**uruchomić urządzenia) —** Nie ma partycji z danymi uruchomienia na dysku twardym, taśma łącząca dysk twardy jest obluzowana, lub nie ma urządzenia, które można uruchomić.

•Jeżeli urządzeniem rozruchowym jest dysk twardy, upewnij się, że kable napędu są podłączone, napęd jest zainstalowany, właściwie zamontowany i ma partycję startową.

•Wprowadź ustawienia do komputera i sprawdź, czy sekwencja uruchamiania jest prawidłowa (sprawdź również *Instrukcję obsługi* w witrynie pomocy technicznej Dell pod adresem: **support.dell.com**).

**No timer tick interrupt —** Chip na płycie głównej może być uszkodzony lub płyta główna może być uszkodzona (sprawdź również *Instrukcję obsługi* w witrynie pomocy technicznej Dell pod adresem: **support.dell.com**).

**USB over current error** — Odłacz urządzenie USB. Urządzenie USB wymaga większej mocy zasilania, aby mogło działać prawidłowo. Zastosuj zewnętrzne zasilanie urządzenia USB, lub jeśli urządzenie jest wyposażone w dwa kable USB, podłącz je jednocześnie.

**POUCZENIE – SYSTEM SAMODZIELNEGO MONITOROWANIA zgłosił, że parametr przekroczył swój normalny zakres roboczy. Firma Dell zaleca regularne tworzenie kopii zapasowej danych. Parametr przekroczył swój zakres, lub może to wskazywać na** 

#### <span id="page-37-0"></span>**ewentualne uszkodzenie dysku twardego —**

S.M.A.R.T błąd, możliwe uszkodzenie dysku twardego. Tą funkcję możesz włączyć lub wyłączyć w ustawieniach systemu BIOS (sprawdź również "Kontakt z firmą Dell" na stronie [50](#page-51-1) w celu uzyskania pomocy).

## **Hardware Troubleshooter (narzędzie do rozwiązywania problemów ze sprzętem)**

Jeśli urządzenie nie zostało wykryte podczas uruchamiania programu konfiguracji systemu lub zostało wykryte, lecz nie zostało odpowiednio skonfigurowane, do wyeliminowania tej niezgodności można użyć Menedżera urządzeń lub **Narzędzia do rozwiązywania problemów ze sprzętem**.

Uruchamianie Hardware Troubleshooter - narzędzia do rozwiązywania problemów ze sprzętem:

**1.** Kliknij Start ← → Help and Support (wsparcie i pomoc).

- **2.** W polu wyszukiwania wprowadź hardware troubleshooter i następnie kliknij <Enter>, aby rozpocząć wyszukiwanie wyszukiwanie.
- **3.** W wynikach wyszukiwania wybierz opcję najlepiej odpowiadającą problemowi i postępuj zgodnie z pozostałymi punktami rozwiązywania problemu.

## <span id="page-37-1"></span>**Dell Diagnostyka**

Jeżeli występuje problem z komputerem, sprawdź w "Blokowanie się komputera i problemy z oprogramowaniem" na stronie [55](#page-56-1) wykonaj testy diagnostyczne programu Dell Diagnostics przed skontaktowaniem się z pomocą techniczną firmy Dell.

Przed rozpoczęciem zalecane jest wydrukowanie tych procedur.

**OSTRZEŻENIE: Program Dell Diagnostics** działa tylko w komputerach Dell.

#### $\mathscr{M}$

**UWAGA:** Dysk CD *Drivers and Utilities* (sterowniki i programy użytkowe) jest opcjonalny i może nie być wysyłany ze wszystkimi komputerami.

Zapoznaj się z punktem Ustawienia systemu w *Instrukcji obsługi*, aby sprawdzić informacje o konfiguracji komputera i upewnić się, że urządzenie, które ma zostać przetestowane, jest wyświetlane w programie konfiguracji systemu i jest aktywne.

Uruchom program Dell Diagnostics z dysku twardego lub dysku CD *Drivers and Utilities* (Sterowniki i programy użytkowe).

#### **Uruchamianie programu Dell Diagnostics z dysku twardego**

Program Dell Diagnostics znajduje się na ukrytej partycji narzędzi diagnostycznych na dysku twardym komputera.

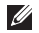

**UWAGA:** Jeśli komputer nie wyświetla obrazu, skontaktuj się z firmą Dell, sprawdź "Kontakt z firmą Dell" na stronie [50](#page-51-1).

- **1.** Upewnij się, że komputer jest podłączony do sprawnego gniazda elektrycznego.
- **2.** Włącz (lub uruchom ponownie) komputer.
- **3.** Gdy wyświetlone zostanie logo firmy DELL™. naciśnij natychmiast klawisz<F12>. Wybierz opcję **Diagnostics** (Diagnostyka) z menu uruchamiania i naciśnij klawisz <Enter>.
- **WAGA:** Jeśli poczekasz zbyt długo i zostanie wyświetlone logo systemu operacyjnego, poczekaj do wyświetlenia pulpitu systemu Microsoft® Windows® Następnie wyłącz komputer i spróbuj ponownie.
- **UWAGA:** Jeśli zostanie wyświetlony komunikat informujący, że nie znaleziono partycji narzędzi diagnostycznych, uruchom program Dell Diagnostics z dysku CD *Drivers and Utilities* (Sterowniki i programy użytkowe).
- **4.** Naciśnij dowolny klawisz, aby uruchomić program Dell Diagnostics z partycji narzędzi diagnostycznych na dyskutwardym.

#### **Uruchamianie programu Dell Diagnostics z dysku CD Drivers and Utilities (Sterowniki i programy użytkowe)**

- **1.** Włóż nośnik *Drivers and Utilities* (Sterowniki i programy użytkowe).
- **2.** Wyłącz i ponownie uruchom komputer. Po wyświetleniu logo firmy DELL natychmiast naciśnij klawisz <F12>.
- **WAGA:** Jeśli poczekasz zbyt długo i zostanie wyświetlone logo systemu operacyjnego, poczekaj do wyświetlenia pulpitu systemu Microsoft® Windows® Następnie wyłącz komputer i spróbuj ponownie.

**UWAGA:** Kolejne kroki procedury zmieniają sekwencję rozruchową tylko jednorazowo. Przy następnym uruchomieniu komputer wykorzysta sekwencję startową zgodnie z urządzeniami podanymi w programie konfiguracji systemu.

- **3.** Po wyświetleniu listy urządzeń umożliwiających uruchomienie komputera wybierz opcję **CD/ DVD/CD-RW** i naciśnij klawisz <Enter>.
- **4.** W wyświetlonym menu wybierz opcję **Boot from CD-ROM** (Uruchom z napędu CD-ROM) i naciśnij klawisz <Enter>.
- **5.** Wpisz 1, aby uruchomić menu dysku CD, a następnie naciśnij <Enter>, aby kontynuować.
- **6.** Wybierz opcję **Run the 32 Bit Dell Diagnostics** (Uruchom 32-bitowa wersje programu Dell Diagnostics) z listy numerowanej. Jeśli pojawi się kilka wersji, wybierz wersję odpowiadającą danemu komputerowi.
- **7.** Po wyświetleniu **Main Menu** (Menu główne) programu Dell Diagnostics wybierz test do wykonania.

## <span id="page-40-0"></span>**Opcje odzyskiwania systemu**

System operacyjny można przywrócić na następujące sposoby:

- •Opcja Odzyskiwanie pozwala na przywrócenie twojego komputera do ostatniego stanu pracy przed wystąpieniem błędu, bez utraty plików z danymi. Z tej funkcji należy skorzystać w pierwszej kolejności; pozwala ona przywrócić system operacyjny bez naruszania plików danych.
- •Program Dell Przywróć ustawienia fabryczne przywraca twój twardy dysk do stanu pracy z ustawieniami fabrycznymi. Obydwa programy powodują trwałe usunięcie wszystkich danych z dysku twardego oraz usunięcie wszystkich aplikacji zainstalowanych po otrzymaniu komputera. Programu Factory Image Restore należy użyć tylko wówczas, jeśli program Przywracanie systemu nie rozwiązał problemu z systemem operacyjnym.
- •Jeśli do komputera dołączony jest dysk CD z systemem operacyjnym, za jego pomocą można przywrócić system operacyjny komputera. Przed zastosowaniem dysk z systemem operacyjnym usunie również wszystkie dane z twardego dysku. Tę metodę należy stosować tylko wtedy, gdy program Przywracanie systemu nie rozwiązał problemu z systemem operacyjnym.

## <span id="page-40-1"></span>**Przywracanie systemu**

System operacyjny Windows wyposażony jest w funkcję przywracania systemu pozwalającą Ci przywrócić komputer do stanu wcześniejszego (bez wpływu na pliki danych), jeżeli zmiany w sprzęcie, oprogramowaniu lub inne zestawienia systemu spowodowały, że komputer działa niezgodnie z oczekiwaniami. Wszystkie zmiany wprowadzane przez tę funkcję w komputerze są całkowicie odwracalne.

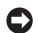

**OSTRZEŻENIE:** Należy regularnie wykonywać kopie zapasowe plików danych. Funkcja przywracania systemu nie monitoruje plików danych użytkownika ani ich nie przywraca.

**WAGA: Procedury zawarte w tym** dokumencie napisano z uwzględnieniem domyślnego widoku Windows, mogą więc nie mieć zastosowania w przypadku ustawienia w komputerze Dell™ widoku klasycznego Windows<sub>.</sub>

#### **Uruchamianie funkcji System Restore**

- **1.** Kliknij przycisk **Start** .
- **2.** W polu **Start Search** (Rozpocznij wyszukiwanie) wpisz System Restore (przywracanie systemu) i naciśnij <Enter>.
- **WAGA:** Może zostać wyświetlone okno **User Account Control** (Sterowanie kontem użytkownika). Jeśli jesteś administratorem komputera, kliknij przycisk **Continue** (Kontynuuj), w przeciwnym razie skontaktuj się z administratorem, aby kontynuować żądaną czynność.

**3.** Kliknij przycisk **Next** (Dalej) i postępuj zgodnie z pozostałymi wskazówkami na ekranie.

Jeśli funkcja przywracania systemu nie rozwiąże problemu, można wycofać ostatnie przywracanie.

#### **Wycofanie ostatniego przywracania systemu**

- **UWAGA:** Przed cofnięciem ostatniego  $\mathscr{M}$ przywracania systemu należy zapisać i zamknąć wszystkie otwarte pliki oraz zamknąć wszystkie otwarte programy. Dopóki przywracanie systemu nie zostanie zakończone, nie wolno modyfikować, otwierać ani usuwać plików ani programów.
- **1.** Kliknij przycisk **Start** .
- **2.** W polu **Start Search** (Rozpocznij wyszukiwanie) wpisz System Restore (Przywracanie systemu) i naciśnij <Enter>.
- **3.** Kliknij **Undo my last restoration** (Cofnij moje ostatnie przywracanie) i kliknij **Next** (Dalej).

## <span id="page-42-0"></span>**Program Dell Factory Przywracanie ustawień**

**C OSTRZEŻENIE:** Użycie programu Dell Factory Image Restore (Przywracanie fabrycznego obrazu dysku) powoduje trwałe usunięcie wszystkich danych z dysku twardego oraz usunięcie wszystkich aplikacji lub sterowników zainstalowanych po otrzymaniu komputera. O ile to możliwe, przez użyciem tych programów należy utworzyć kopię zapasową danych. Programu Factory Image Restore należy użyć tylko wówczas, jeśli program Przywracanie systemu nie rozwiązał problemu z systemem operacyjnym.

**UWAGA: Program Dell Factory Image Restore**  $\mathscr{U}$ może nie być dostępny w pewnych krajach lub dla pewnych komputerów.

Z programu Dell Factory Image Restore należy skorzystać tylko jako z ostatniej metody przywrócenia systemu operacyjnego. Programy te przywracają dysk twardy do stanu operacyjnego,

w którym znajdował się on w chwili zakupu komputera. Wszystkie programy lub pliki, które zostały dodane od chwili odebrania komputera włącznie z plikami danych — zostaną trwale usunięte z dysku twardego. Pliki danych obejmują dokumenty, arkusze kalkulacyjne, wiadomości e-mail, zdjęcia cyfrowe, pliki muzyczne itp. Jeśli to możliwe, przed użyciem programu Factory Image Restore wykonaj kopię zapasową wszystkich danych.

#### **Dell Factory Image Restore (Przywracanie fabrycznego obrazu dysku)**

- **1.** Włącz komputer. Po wyświetleniu logo Dell naciśnij kilkakrotnie przycisk <F8>, aby uzyskać dostęp do okna .Vista **Advanced Boot Options** (Zaawansowane opcje uruchamiania systemu Vista)
- **2.** Wybierz opcję **Repair Your Computer** (Napraw komputer).
- **3.** Zostanie wyświetlone okno **opcji odzyskiwania systemu**.

#### <span id="page-43-0"></span>**Opcje odzyskiwania systemu**

- **4.** Wybierz układ klawiatury i kliknij przycisk **Next** (Dalej).
- **5.** Aby uzyskać dostęp do opcji odzyskiwania, zaloguj się jako użytkownik lokalny. Aby uzyskać dostęp do wiersza poleceń, wpisz administrator w polu **nazwy użytkownika**, a następnie kliknij przycisk **OK**.
- **6.** Kliknij opcję **Dell Factory Image Restore** (Przywracanie fabrycznego obrazu dysku). Zostanie wyświetlony ekran powitalny programu **Dell Factory Image Restore**.
- **WAGA:** W zależności od posiadanej konfiguracji można wybrać opcję **Dell Factory Tools** (Narzędzia fabryczne firmy Dell), a następnie **Dell Factory Image Restore**.
- **7.** Kliknij **Next** (Dalej). Zostanie wyświetlony ekran **potwierdzenia usuwania danych**.
- **OSTRZEŻENIE:** Jeśli nie chcesz kontynuować uruchamiania programu Factory Image Restore, kliknij przycisk **Cancel** (Anuluj).

**8.** Kliknij pole wyboru, aby potwierdzić chęć kontynuowania ponownego formatowania dysku twardego i przywracania oprogramowania systemowego do stanu fabrycznego, a następnie kliknij przycisk **Next** (Dalej).

Rozpocznie się proces przywracania, który może potrwać pięć lub więcej minut. Po przywróceniu stanu fabrycznego systemu operacyjnego i fabrycznie instalowanych aplikacji zostanie wyświetlony komunikat.

**9.** Kliknij przycisk **Finish** (Zakończ), aby ponownie uruchomić system.

### **Ponownie zainstalowano system operacyjny Przed rozpoczęciem pracy**

W przypadku planowania ponownej instalacji systemu Windows w celu naprawienia problemu z nowo zainstalowanym sterownikiem, należy najpierw spróbować użyć funkcji przywracania sterowników urządzeń systemu Windows XP. Jeśli funkcja przywracania sterowników urządzeń <span id="page-44-0"></span>nie rozwiąże problemu, należy użyć funkcji przywracania systemu, aby przywrócić system operacyjny do stanu sprzed instalacji nowego sterownika urządzenia. Instrukcje można znaleźć w części "Korzystanie z funkcji przywracania systemu Microsoft Windows" na stronie [39.](#page-40-1)

**OSTRZEŻENIE:** Przed rozpoczęciem instalowania należy wykonać kopie zapasowe wszystkich plików danych na głównym dysku twardym. W konwencjonalnych konfiguracjach dysków twardych za główny dysk twardy uznaje się pierwszy dysk wykryty przez komputer.

Aby zainstalować ponownie system Windows, potrzebne są następujące elementy:

- •Nośnik *Dell z systemem operacyjnym*
- •Nośnik firmy *Dell Drivers and Utilities*
- **UWAGA:** Nośnik *Dell Drivers and Utilities* zawiera sterowniki zainstalowane fabrycznie podczas montażu komputera. Do załadowania wszystkich wymaganych sterowników

należy użyć nośnika Drivers and Utilities. W zależności od regionu, w którym został zamówiony komputer lub od tego, czy zostały zakupione nośniki, nośnik *Dell Drivers and Utilities* i nośnik z *systemem operacyjnym* mogą nie zostać wysłane wraz z komputerem.

#### **Ponowna instalacja systemu Windows Vista**

Proces ponownej instalacji może potrwać od 1 do 2 godzin. Po ponownym zainstalowaniu systemu operacyjnego należy ponownie zainstalować sterowniki urządzeń, oprogramowanie antywirusowe i inne oprogramowanie.

- **1.** Zapisz i zamknij wszystkie otwarte pliki i zamknij wszystkie otwarte programy.
- **2.** Włóż nośnik z *systemem operacyjnym*.
- **3.** Kliknij przycisk **Exit** (Zakończ) w przypadku pojawienia się komunikatu **Install Windows** (Instalacja Windows).
- **4.** Uruchom komputer.
- **5.** Po wyświetleniu logo firmy DELL natychmiast naciśnij klawisz <F12>.

#### **Opcje odzyskiwania systemu**

- **UWAGA:** Jeśli poczekasz zbyt długo i zostanie wyświetlone logo systemu operacyjnego, poczekaj do wyświetlenia pulpitu systemu Microsoft® Windows® Następnie wyłącz komputer i spróbuj ponownie.
- **UWAGA:** Kolejne kroki procedury zmieniają sekwencję rozruchową tylko jednorazowo. Przy następnym uruchomieniu komputer wykorzysta sekwencję startową zgodnie z urządzeniami podanymi w programie konfiguracji systemu.
- **6.** Po wyświetleniu listy urządzeń rozruchowych zaznacz opcję **CD/DVD/CD-RW Drive** (Napęd CD/DVD/CD-RW) i naciśnij klawisz <Enter>.
- **7.** Naciśnij dowolny klawisz, aby dokonać **rozruchu z dysku CD**. Postępuj zgodnie z instrukcjami na ekranie, aby zakończyć instalacie.

## <span id="page-46-0"></span>**Uzyskiwanie pomocy**

W przypadku wystąpienia problemu z komputerem można wykonać następujące kroki w celu zdiagnozowania i rozwiązania problemu:

- **1.** Informacje i procedury odpowiednie do problemu występującego w komputerze można znaleźć w części "Rozwiązązywanie problemów" na stronie [26.](#page-27-2)
- **2.** Procedury uruchamiania programu Dell Diagnostics można znaleźć w części "Dell Diagnostyka" na stronie [36.](#page-37-1)
- **3.** Uzupełnij liste "Kontrole diagnostyczne" na stronie [50.](#page-51-2)
- **4.** Pomocą w trakcie procedur instalowania i rozwiązywania problemów służą rozmaite usługi elektroniczne firmy Dell dostepne w witrynie sieci Web pomocy technicznej firmy Dell (**support.dell.com**). Obszerniejszą listę elektronicznych adresów pomocy technicznej firmy Dell można znaleźć w części "Obsługa Online" na stronie [46.](#page-47-1)
- **5.** Jeśli wykonanie powyższych czynności nie rozwiązało problemu, patrz "Kontakt z firmą Dell" na stronie [50.](#page-51-1)
- **UWAGA:** Do działu pomocy technicznej firmy Dell należy dzwonić z aparatu telefonicznego znajdującego się niedaleko komputera lub bezpośrednio przy nim, aby pracownik pomocy technicznej mógł pomagać użytkownikowi podczas wykonywania wszystkich niezbędnych procedur.
- **UWAGA:** Kod Express Service Code może nie we wszystkich krajach być dostępny.

Na polecenie zautomatyzowanego systemu telefonicznego Dell, wprowadź swój kod Express Service, aby skierować rozmowę bezpośrednio do personelu pomocy technicznej. Jeżeli użytkownik nie ma kodu ESC, powinien otworzyć folder **Dell Accessories** (Akcesoria firmy Dell), kliknąć dwukrotnie ikonę **Express Service Code** (Kod

#### <span id="page-47-0"></span>**Uzyskiwanie pomocy**

ekspresowej obsługi) i postępować zgodnie ze wskazówkami.

**UWAGA:** Nie wszystkie z poniżej wymienionych usług są dostępne poza stanami USA położonymi na kontynencie amerykańskim. Informacji o dostępności tych usług udzielają lokalne przedstawicielstwa firmy Dell.

## **Techniczna Pomoc i obsługa klienta**

Obsługa techniczna udziela pomocy związanej ze sprzętem firmy Dell. Personel pomocy technicznej stara się udzielać użytkownikom szybkich i dokładnych odpowiedzi, korzystając z komputerowych rozwiązań diagnostycznych.

Aby skontaktować się z pomocą techniczną, należy zapoznać się z częścią "Zanim zadzwonisz" na stronie [49](#page-50-1) a następnie znaleźć informacje kontaktowe dla własnego regionu lub przejść do witryny **support.dell.com**.

## **DellConnect™**

DellConnect jest to proste narzędzie dostępu elektronicznego umożliwiające pracownikom działu pomocy technicznej i obsugi klienta firmy Dell dostęp do komputera za pomocą połączenia szerokopasmowego, zdiagnozowanie problemu i naprawienie go pod nadzorem użytkownika. Więcej informacji można znaleźć po przejściu pod adres **support.euro.dell.com** i kliknięciu opcji **DellConnect**.

## <span id="page-47-1"></span>**Obsługa Online**

Korzystając z następujących witryn internetowych, można dowiedzieć się więcej o produktach i usługach firmy Dell:

#### **•www.dell.com**

- **•www.dell.com/ap** (tylko na Dalekim Wschodzie, w Australii i Oceanii)
- **•www.dell.com/jp** (tylko w Japonii)
- **•www.euro.dell.com** (tylko w Europie)
- <span id="page-48-0"></span>**•www.dell.com/la** (kraje Ameryki Łacińskiej i Karaibów)
- **•www.dell.ca** (tylko w Kanadzie)

Dostęp do pomocy technicznej firmy Dell jest możliwy przy użyciu następujących witryn internetowych i adresów e-mail:

Witryny internetowe pomocy technicznej firmy Dell

- **•support.euro.dell.com**
- **•support.jp.dell.com** (tylko w Japonii)
- **•support.euro.dell.com** (tylko w Europie)

Dział wsparcia firmy Dell e-mail adresy

- **•mobile\_support@us.dell.com**
- **•support@us.dell.com**
- **•la-techsupport@dell.com** (tylko kraje Ameryki Łacińskiej i Karaibów)
- **•apsupport@dell.com** (tylko na Dalekim Wschodzie, w Australii i Oceanii)

Adresy e-mail działu marketingu i sprzedaży firmy Dell

- **•apmarketing@dell.com** (tylko na Dalekim Wschodzie, w Australii i Oceanii)
- **•sales canada@dell.com** (tylko w Kanadzie) Anonimowy serwer FTP (file transfer protocol)

#### **•ftp.dell.com**

Zaloguj się jako użytkownik: anonymous (gość). Jako hasła należy użyć własnego adresu e-mail.

## **Usługa AutoTech**

Od automatycznej pomocy technicznej firmy Dell–AutoTech–można uzyskać zarejestrowane odpowiedzi na najczęściej zadawane pytania klientów firmy Dell dotyczące komputerów przenośnych i stacjonarnych.

W przypadku kontaktowania się z usługą AutoTech należy użyć telefonu z wybieraniem tonowym, aby wybrać tematy odpowiadające pytaniom użytkownika. W celu uzyskania numeru telefonicznego, należy zapoznać się z numerami kontaktowymi dla regionu użytkownika: "Kontakt z firmą Dell" na stronie [50](#page-51-1).

#### <span id="page-49-0"></span>**Automated Order-Status Service (Automatyczna usługa powiadamiania o stanie zamówienia)**

Aby sprawdzić stan dowolnego zamówionego produktu firmy Dell, można przejść do witryny **support.euro.dell.com** lub skontaktować się ze zautomatyzowaną usługą obsługi stanu zamówienia. Nagrane komunikaty zawierają informacje potrzebne do znalezienia złożonego zamówienia i uzyskania raportu na jego temat. Aby uzyskać telefonicznie informacje o swoim zamówieniu, sprawdź numery kontaktowe dla twojego regionu "Kontakt z firmą Dell" na stronie [50](#page-51-1).

W przypadku pojawienia się problemu związanego z zamówieniem – np. brak części, niewłaściwe części, czy nieprawidłowy rachunek – skontaktuj się z obsługą klienta Dell. Telefonując, miej pod ręką fakturę lub specyfikację dostawy. Numer telefonu dla swojego regionu można znaleźć w części. "Kontakt z firmą Dell" na stronie [50](#page-51-1).

## **Informacje o produkcie**

Jeśli potrzebujesz dalszych informacji na temat dodatkowych produktów oferowanych przez Dell lub jeśli chciałbyś złożyć zamówienie, odwiedź witrynę internetową pod adresem **www.dell.com**. Numer telefonu przedstawiciela handlowego dla swojego regionu znajdziesz na stronie. "Kontakt z firmą Dell" na stronie [50](#page-51-1).

## **Zwrot podzespołów do naprawy w ramach gwarancji**

Wszystkie produkty odsyłane do naprawy gwarancyjnej lub do zwrotu należy przygotować w następujący sposób:

- **1.** Skontaktuj się telefonicznie z Dell, aby uzyskać informacje na temat Zwrotów materiałów Numer autoryzacji, i wyraźnie zapisz adres dostawy na zewnątrz opakowania.
- **2.** Numer telefonu dla swojego regionu można znaleźć w cześci "Kontakt z firma Dell" na stronie [50.](#page-51-1)
- <span id="page-50-0"></span>**3.** Załącz kopię faktury i list opisujący powód odesłania produktu.
- **4.** Dołącz kopię diagnostycznej listy kontrolnej (patrz "Diagnostyczna lista kontrolna" na stronie [50\)](#page-51-2), zawierającej spis wykonanych testów oraz komunikaty błędu wyświetlone w programie Dell Diagnostics (patrz "Dell Diagnostyka" na stronie [36\)](#page-37-1).
- **5.** W przypadku odsyłania produktu do zwrotu, załącz wszystkie akcesoria należące do zwracanego produktu (kable zasilające, oprogramowanie, podręczniki itd.).
- **6.** Zapakuj zwracane urządzenie w oryginalne (lub równorzędne) opakowanie.
- **7.** Jesteś odpowiedzialny za pokrycie kosztów przesyłki. Odpowiadasz również za ubezpieczenie zwracanego produktu i akceptujesz ryzyko utraty produktu w trakcie wysyłki do Dell. Paczki przesyłane na zasadzie pobrania przy doręczeniu (Collect On Delivery) nie są akceptowane.

**8.** Zwroty nie spełniające dowolnego z powyższych warunków zostaną odrzucone przez firmę Dell i odesłane użytkownikowi.

## <span id="page-50-1"></span>**Zanim zadzwonisz**

**UWAGA:** Telefonując, miej pod ręką swój kod usługi ekspresowej. Kod ten umożliwia zautomatyzowanemu systemowi pomocy telefonicznej sprawniejsze przekazanie Twojej rozmowy. Może również okazać się potrzebny znacznik serwisowy (znajdujący się z tyłu lub pod spodem komputera).

Pamiętaj, aby wypełnić Diagnostyczną listę kontrolną. Jeżeli jest to możliwe, przed wykonaniem telefonu do firmy Dell należy włączyć komputer i dzwonić z aparatu telefonicznego znajdującego się przy komputerze lub w jego pobliżu. Możesz zostać poproszony o wpisanie poleceń z klawiatury, przekazywanie szczegółowych informacji podczas wykonywania operacji, lub spróbowanie innych czynności diagnostycznych, które można przeprowadzić tylko bezpośrednio na Twoim komputerze. Należy też mieć pod ręką

#### <span id="page-51-0"></span>**Uzyskiwanie pomocy**

dokumentację komputera. Diagnostyczna lista kontrolna

#### <span id="page-51-2"></span>**Diagnostyczna lista kontrolna**

- •Nazwisko i imię:
- •Data:
- •Adres:
- •Numer telefonu:
- •Znacznik serwisowy (kod kreskowy z tyłu lub pod spodem komputera):
- •Kod ESC (kod ekspresowej obsługi):
- •Numer autoryzacji odsyłanego materiału (jeśli został podany przez serwisanta firmy Dell):
- •Nazwa i wersja systemu operacyjnego:
- •Urządzenia:
- •Karty rozszerzeń:
- •Czy jesteś podłączony do sieci? Yes/No (Tak/ Nie)
- •Sieć, wersja i karta sieciowa:
- •Programy i ich wersje:

Aby określić zawartość plików uruchomieniowych systemu, zobacz dokumentację systemu operacyjnego. Jeśli do komputera podłączona jest drukarka, wydrukuj poszczególne pliki. Ewentualnie zapisz zawartość wszystkich plików, zanim zgłosisz się do firmy Dell.

- •Komunikat błędu, sygnał dźwiękowy lub kod diagnostyczny:
- •Opis problemu oraz procedur wykonywanych przez użytkownika w celu rozwiązania problemu:

## <span id="page-51-1"></span>**Kontakt z firmą Dell**

Nr telefonu dla klientów w USA 800-WWW-DELL (800-999-3355).

**UWAGA:** Jeśli nie masz działającego połączenia z siecią Internet, informacje o kontakcie można znaleźć na fakturze zakupu, liście przewozowym, rachunku lub w katalogu produktów.

Firma Dell udostępnia szereg elektronicznych i telefonicznych opcji pomocy. Dostępność zależy od kraju i produktu. Niektóre usługi mogą być niedostępne w Twoim rejonie.

Aby skontaktować się z firmą Dell w celu uzyskania informacji na temat sprzedaży, pomocy technicznej lub obsługi klienta:

- **1.** Wejdź na stronę **support.euro.dell.com**.
- **2.** W umieszczonej na dole strony rozwijanej liście **Choose A Country/Region** (Wybierz kraj/ region) wybierz swój kraj lub region.
- **3.** Kliknij umieszczone w lewej części strony łącze **Contact Us** (Kontakt z firmą).
- **4.** Wybierz łącze do wymaganych usług lub rodzajów pomocy.
- **5.** Wybierz odpowiednią dla siebie metodę kontaktu z firmą Dell.

## <span id="page-53-0"></span>**Wyszukiwanie dodatkowych informacji Informacje i zasoby**

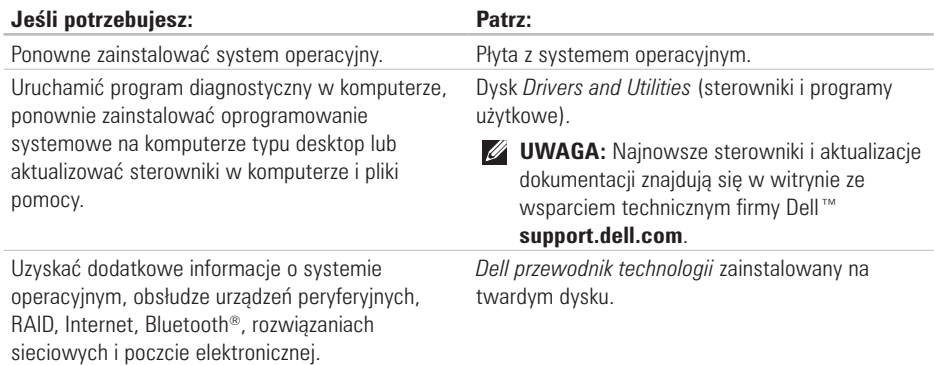

#### **Wyszukiwanie dodatkowych informacji Informacje i zasoby**

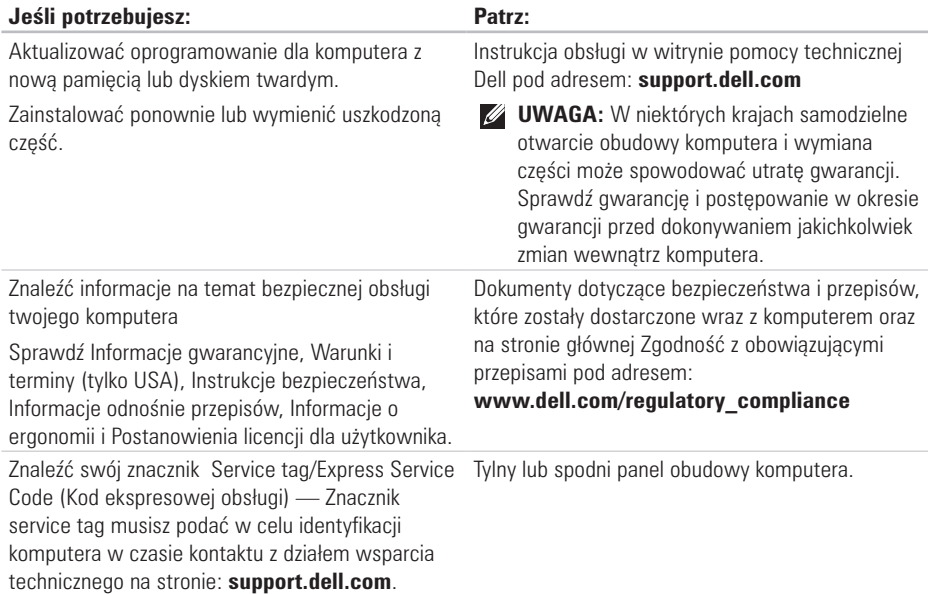

<span id="page-55-0"></span>**Wyszukiwanie dodatkowych informacji Informacje i zasoby**

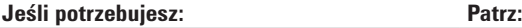

Znaleźć sterowniki i pliki do pobrania.

Uzyskać dostęp do witryny ze wsparciem technicznym Dell technical support and product help (wsparcie techniczne i pomoc dla produktu).

Sprawdzić stan zamówienia dla nowego zakupu.

Znaleźć odpowiedzi na najczęstsze pytania.

Znaleźć najnowsze informacje na temat zmian technicznych, które zostały wprowadzone w komputerze, lub zaawansowanych materiałów technicznych, przeznaczonych dla pracowników obsługi technicznej lub doświadczonych użytkowników.

Dell™ Witryna ze wsparciem pod adresem **support.dell.com**.

#### <span id="page-56-1"></span><span id="page-56-0"></span>**Model komputera**

Studio Hybrid 140g

W rozdziale przedstawiono wszystkie niezbędne informacie wymagane podczas konfiguracji. aktualizacji sterowników i rozbudowy komputera. Dodatkowe informacje można znaleźć w *Instrukcji obsługi* w witrynie pomocy technicznej Dell pod adresem: **support.dell.com**.

**UWAGA:** Oferta może się różnić w zależności od regionu. Więcej informacji dotyczących konfiguracji komputera można uzyskać, klikając **Start** → **Pomoc i obsługa techniczna** i wybierając opcję wyświetlania danych komputera.

#### **Procesor**

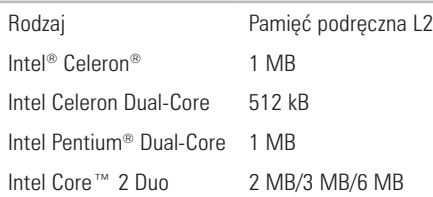

#### **Drives (Napędy)**

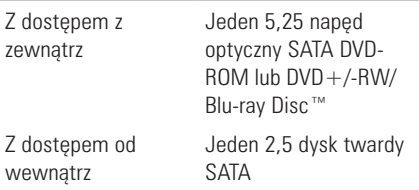

<span id="page-57-0"></span>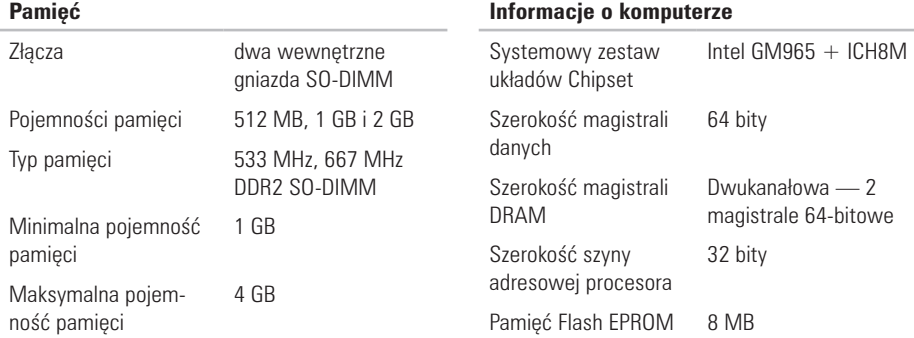

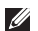

**UWAGA:** Informacje na temat zwiększania pojemności pamięci zamieszczono również w *Instrukcji obsługi* w witrynie pomocy technicznej Dell pod adresem: **support.dell.com**.

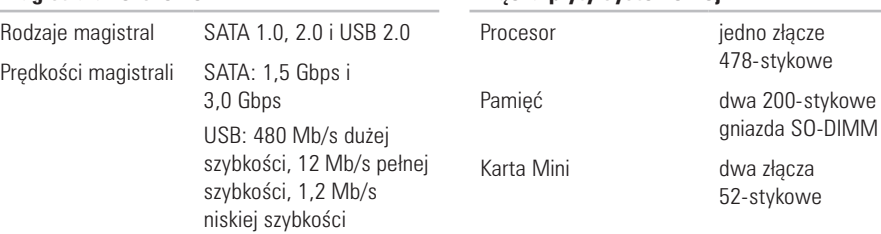

#### **Charakterystyka fizyczna (bez podstawy pionowej))**

<span id="page-58-0"></span>**Magistrala rozszerzeń**

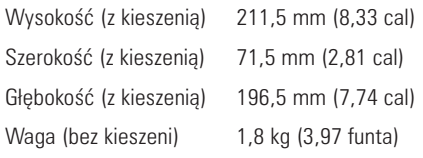

#### **Zasilanie**

**Złącza płyty systemowej**

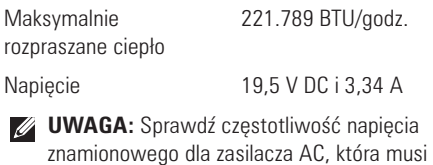

odpowiednia, aby zapewnić zasilanie.

<span id="page-59-0"></span>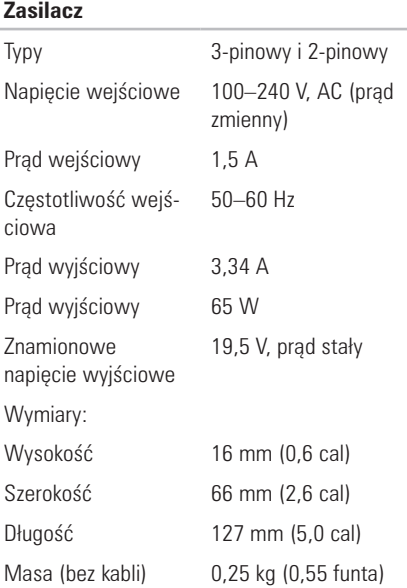

#### **Zasilacz**

Zakres temperatur: Podczas pracy 0° do 40°C Podczas przechowywa-nia –40° do 70°C

#### **Środowisko pracy**

Zakres temperatur:

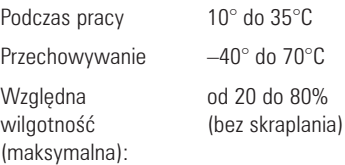

### **Środowisko pracy**

Maksymalne wibracje (z wykorzystaniem spektrum losowych wibracji, które symulują środowisko użytkownika)

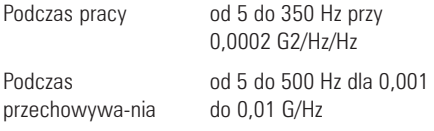

Maksymalny wstrząs (mierzony dla dysku twardego z zaparkowanymi głowicami i impulsu półsinusoidalnego o długości 2 ms):

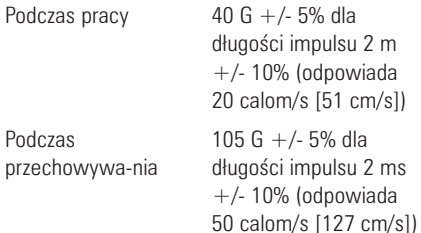

### **Środowisko pracy**

Wysokość nad poziomem morza (maksymalna):

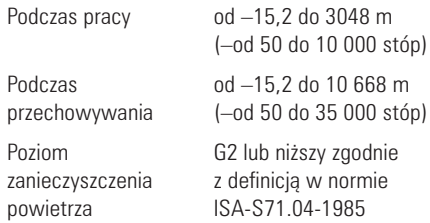

## <span id="page-61-0"></span>**Aneks**

Informacje zawarte w niniejszym opracowaniu mają również zastosowanie do niżej wymienionych produktów:

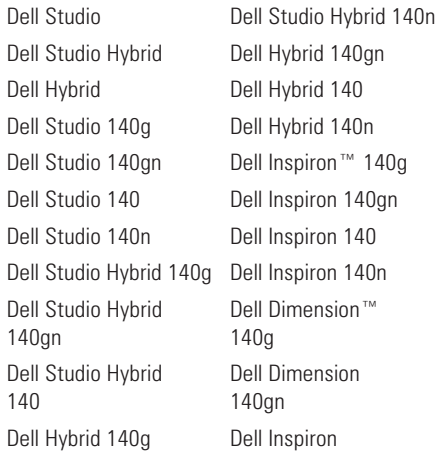

Dell Dimension 140 Dell Dimension Dell Dimension 140n

## **Uwaga dotycząca produktów firmy Macrovision**

Produkt ten zawiera technologię ochrony praw autorskich, wykorzystującą pewne rozwiązania opatentowane w USA oraz podlegające innym prawom o ochronie dóbr intelektualnych, które są własnością firmy Macrovision Corporation i innych właścicieli. Korzystanie z niniejszej technologii ochrony praw autorskich musi być autoryzowane przez firmę Macrovision Corporation. Ponadto jest ona przeznaczona jedynie do użytku domowego i innych ograniczonych zastosowań, chyba że autoryzacja firmy Macrovision Corporation stanowi inaczej. Przetwarzanie wsteczne i dezasemblacja są zabronione.

## <span id="page-62-0"></span>**A**

Adapter AC specyfikacje **[5](#page-59-0) 8** wymiary i waga **[5](#page-59-0) 8** adres email wsparcie techniczne **[4](#page-48-0) 7** adresy email działów wsparcia **[4](#page-48-0) 7** AutoTech **[4](#page-48-0) 7**

### **C**

cyfrowe złącze audio złącze S/PDIF **[2](#page-21-0) 0** czytnik kart **1 [9](#page-20-0)** czytnik kart Memory Stick **[1](#page-20-0) 9** czytnik kart Multi Media Card **[1](#page-20-0) 9** czytnik kart pamięci **[1](#page-20-0) 9** czytnik kart SD **[1](#page-20-0) 9**

czytnik kart SDHC **1 [9](#page-20-0)**

### **D**

dane, kopie zapasowe **[2](#page-26-0) 5** DellConnect **[4](#page-47-0) 6** Dell Diagnostics **[3](#page-37-0) 6** Dell Support Center **3 [3](#page-34-0)** Dell Support Center (Centrum wsparcia technicznego Dell) **[3](#page-34-0) 3** Diagnostic Checklist **5 [0](#page-51-0)** dopasowanie wyglądu obudowy komputera **2 [2](#page-23-0)** dostawa produktu zwrot lub naprawa **[4](#page-49-0) 8** dostosowanie pulpit **2 [4](#page-25-0)** ustawienia zasilania **[2](#page-25-0) 4**

drivers and downloads (sterowniki i pliki do pobrania) **[54](#page-55-0)**

dyski

korzystanie **[21](#page-22-0)**

wysuwanie **[22](#page-23-0)**

dysk twardy

typ **[55](#page-56-0)**

## **E**

energia oszczędzanie **[24](#page-25-0)** Express Service Code (Kod ekspresowej obsługi) **[20](#page-21-0)**

## **F**

FTP login, anonymous (gość) **[47](#page-48-0)** funkcje oprogramowania **[23](#page-24-0)**

#### **G**

gniazdo kabla zabezpieczającego **[21](#page-22-0)**

### **H**

Hardware Troubleshooter (narzędzie do rozwiązywania problemów ze sprzętem) **[36](#page-37-0)** HDMI wyświetlacz **[8](#page-9-0)**

złącze lokalizacja **[20](#page-21-0)**

### **I**

instalacja podstawy **[5](#page-6-0)** ISP Dostawca usług internetowych **[13](#page-14-0)**

### **K**

kable, porządkowanie **[12](#page-13-0)** klips do kabli **[12](#page-13-0)** komputer waga i wymiary **[57](#page-58-0)** Komunikaty systemowe **[34](#page-35-0)** komuter, konfiguracja **[5](#page-6-0)** Kontakt online z Dell **[50](#page-51-0)**

kopie zapasowe tworzenie **[25](#page-26-0)**

## **L**

lampka aktywności dysku twardego **[18](#page-19-0)**

#### **M**

Microsoft® Windows Vista® **[13](#page-14-0)** mikrofonu **[21](#page-22-0)** MMC **[19](#page-20-0)** możliwości komputera **[23](#page-24-0)** mysz i klawiatura bezprzewodowa ponowne podłączanie **[26](#page-27-0)**

#### **N**

napędu dysków obsługiwane rozmiary dysków **[21](#page-22-0)**

#### **O**

obracające się ikony **[6](#page-7-0)** obracanie ikon **[5](#page-6-0)**

obsługa techniczna **[46](#page-47-0)** obudowa, zmiana **[22](#page-23-0)** odtwarzanie i tworzenie CD **[24](#page-25-0)** odtwarzanie i tworzenie płyt CD **[24](#page-25-0)** odtwarzanie i tworzenie płyt DVD **[24](#page-25-0)** odzyskianie systemu **[39](#page-40-0)** opcja ponowne instalacji systemu **[39](#page-40-0)** opcje ustawienia w pozycji poziomej i pionowej **[5](#page-6-0)** order status (stan zamówienia) **[48](#page-49-0)** oszczędzania energii **[24](#page-25-0)** oszczędzanie energii **[24](#page-25-0)**

#### **P**

pamięć dodatkowa **[56](#page-57-0)** podłącz(anie) bezprzewodowa klawiatura **[10](#page-11-0)** bezprzewodowa mysz **[10](#page-11-0)** do Internetu **[13](#page-14-0)** kabla zasilania **[12](#page-13-0)**

klawiatura USB **1 [0](#page-11-0)** klips do kabli **1 [2](#page-13-0)** mysz USB **1 [0](#page-11-0)** opcjonalny kabel sieciowy **1 [1](#page-12-0)** podstawy komputera **[6](#page-7-0)** wyświetlaczy **[8](#page-9-0)** podstawa komputera **[5](#page-6-0)** opcja pozioma i pionowa **[6](#page-7-0)** podstawa pionowa użytkowanie lub zmiana **[6](#page-7-0)** podstawa pozioma użytkowanie lub zmiana **[6](#page-7-0)** pojemność pamięci minimalna i maksymalna **5 [6](#page-57-0)** połącz(enie) DSL **[1](#page-15-0) 4** przez sieć bezprzewodową **[1](#page-15-0) 4** telefoniczne **1 [4](#page-15-0)** połączenie Internetu **[1](#page-14-0) 3** połączenie sieciowe ustalone **[2](#page-28-0) 7**

połączenie z siecią bezprzewodową **[2](#page-28-0) 7** pomoc uzyskiwanie pomocy i wsparcia **[4](#page-46-0) 5** pomoc techniczna **4 [6](#page-47-0)** Ponowna instalacja systemu Windows **[3](#page-40-0) 9** ponownej instalacji systemu Windows **[3](#page-40-0) 9** prędkość sieci testowanie **2 [7](#page-28-0)** problemy, rozwiązywanie **[2](#page-27-0) 6** problemy ze sprzętem diagnostyka **3 [6](#page-37-0)** problemy z oprogramowaniem **3 [0](#page-31-0)** problemy z pamięcią rozwiązywanie **[2](#page-30-0) 9** problemy z zasilaniem, rozwiązywanie **[2](#page-29-0) 8** procesor **5 [5](#page-56-0)** produkty informacja i zakup **4 [8](#page-49-0)** przednich złączy **[1](#page-18-0) 7**

#### **64**

przepływ powietrza, dostęp **[5](#page-6-0)** Przewodnik technologii Dell dodatkowe informacje **[52](#page-53-0)**

przycisk wireless sync **[19](#page-20-0)**

przycisk wysuwania dysku **[18](#page-19-0)**

przycisk zasilania i lampka **[17](#page-18-0)**

Przywróć ustawienia fabryczne Dell **[39](#page-40-0)**

## **R**

restoring factory image (przywracanie ustawień fabrycznych) **[41](#page-42-0)** rozpoczęciem konfiguracji, zanim rozpoczniesz **[5](#page-6-0)** rozwiązywanie problemów **[26](#page-27-0)**

## **S**

słuchawki przednie złącze **[18](#page-19-0)** tylne złącze **[21](#page-22-0)** specifications (specyfikacje) **[55](#page-56-0)** specyfikacje

szyna rozszerzeń **[57](#page-58-0)** specyfikacje zasilania **[57](#page-58-0)**

#### **T**

telefoniczny kontakt z Dell **[49](#page-50-0)**

### **U**

 $IISB 20$ przednie złącza **[18](#page-19-0)** tylne złącza **[20](#page-21-0)** uszkodzenie, unikanie **[5](#page-6-0)**

#### **W**

wejście liniowe **[21](#page-22-0)** wentylacja, zapewnienie **[5](#page-6-0)** Windows Vista® konfiguracja **[13](#page-14-0)** Kreator zgodności programów **[31](#page-32-0)** ponowna instalacja **[43](#page-44-0)** Witryna ze wsparciem Dell **[54](#page-55-0)**

witryny ze wsparciem worldwide **[46](#page-47-0)** wyjście liniowe **[21](#page-22-0)** wyświetlacz, podłączanie **[7](#page-8-0)** wyszukiwanie dodatkowych informacji **[52](#page-53-0)**

## **Z**

zakres temperatur podczas pracy i przechowywania **[58](#page-59-0)** zestaw układów **[56](#page-57-0)** złącza widok z tyłu **[19](#page-20-0)** złącza płyty systemowej **[57](#page-58-0)** złącze DVI **[20](#page-21-0)** złącze interfejsu IEEE 1394 **[20](#page-21-0)** złącze sieciowe lokalizacja **[20](#page-21-0)** złącze S/PDIF **[20](#page-21-0)** złącze zasilania **[20](#page-21-0)**

źródła, wyszukiwanie dodatkowych informacji **[52](#page-53-0)** zwroty gwarancyjne **[48](#page-49-0)**

**Twój komputer Studio Hybrid został zaprojektowany z myślą o środowisku naturalnym.** 

**Więcej informacji znajdziesz na stronie www.dell.com/hybrid.**

Wydrukowano w Irlandii.

www.dell.com | support.dell.com

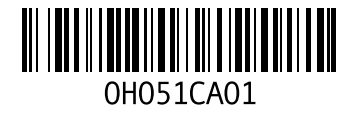